# **Conventions Used in This Book**

In ERDAS IMAGINE, the names of menus, menu options, buttons, and other components of the interface are shown in bold type. For example:

"In the Select Layer To Add dialog, select the **Fit to Frame** option."

When asked to use the mouse, you are directed to click, Shift-click, middle-click, right-click, hold, drag, etc.

- click—designates clicking with the left mouse button.
- Shift-click—designates holding the Shift key down on your keyboard and simultaneously clicking with the left mouse button.
- middle-click—designates clicking with the middle mouse button.
- right-click—designates clicking with the right mouse button.
- hold—designates holding down the left (or right, as noted) mouse button.
- drag—designates dragging the mouse while holding down the left mouse button.

The following paragraphs are used throughout the ERDAS IMAGINE documentation:

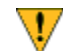

*These paragraphs contain strong warnings.*

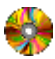

*These paragraphs provide software-specific information.*

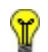

*These paragraphs contain important tips.*

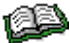

*These paragraphs lead you to other areas of this book or other ERDAS® manuals for additional information.*

*NOTE: Notes give additional instruction.*

# *Shaded Boxes*

Shaded boxes contain supplemental information that is not required to execute the steps of a tour guide, but is noteworthy. Generally, this is technical information.

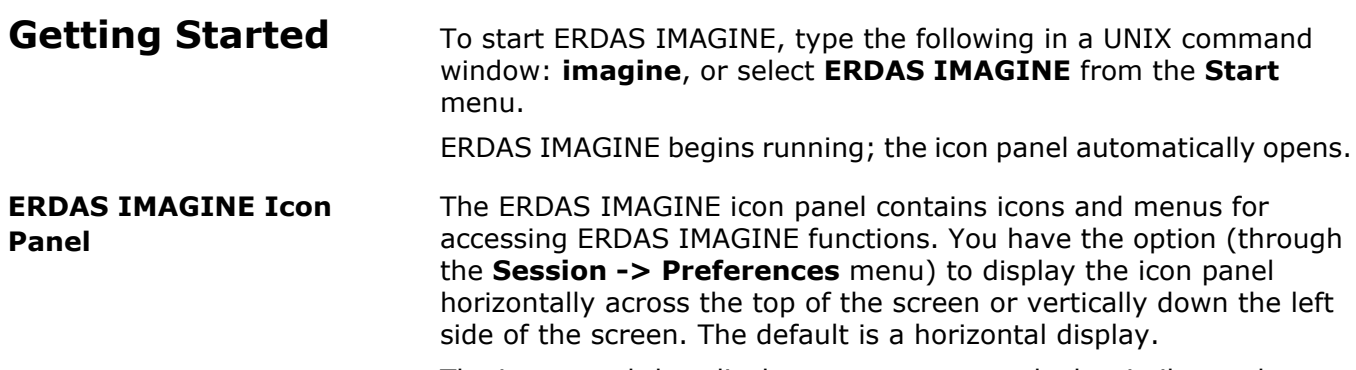

The icon panel that displays on your screen looks similar to the following:

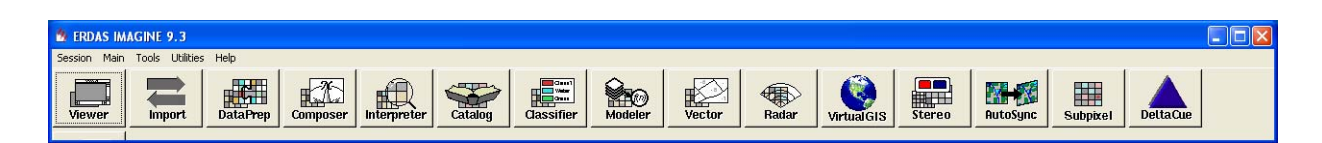

The various icons that are present on your icon panel depend on the components and add-on modules you have purchased with your system.

**ERDAS IMAGINE Menu Bar** The menus on the ERDAS IMAGINE menu bar are: **Session**, **Main**, **Tools**, **Utilities**, and **Help**. These menus are described in this section.

> *NOTE: Any items which are unavailable in these menus are shaded and inactive.*

# **Session Menu**

**1.** Click the word **Session** in the upper left corner of the ERDAS IMAGINE menu bar. The Session menu opens:

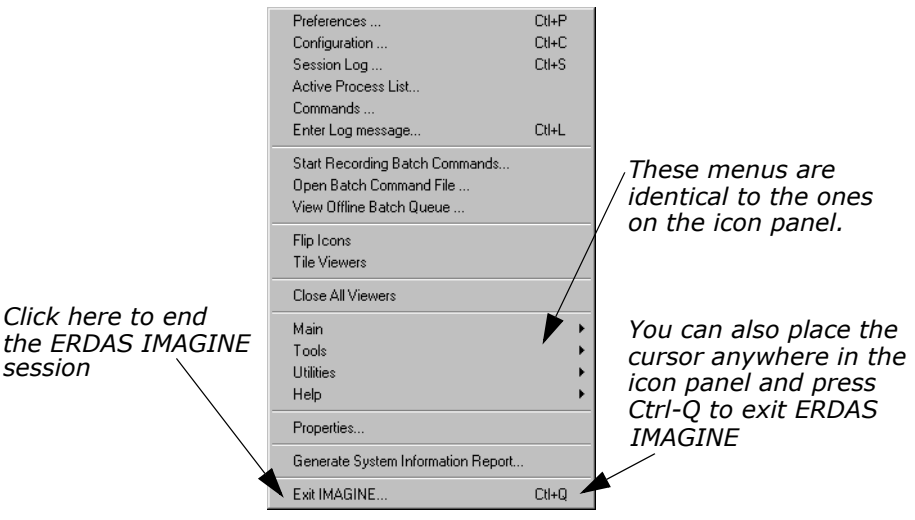

The following table contains the **Session** menu selections and their functionalities:

| <b>Selection</b>                                | <b>Functionality</b>                                                                                                    |
|-------------------------------------------------|----------------------------------------------------------------------------------------------------|
| <b>Preferences</b>                              | Set individual or global default options<br>for many ERDAS IMAGINE functions<br>(Viewer, Map Composer, Spatial<br>Modeler, etc.).                              |
| Configuration                                   | Configure peripheral devices for ERDAS<br><b>IMAGINE.</b>                                                                                                    |
| <b>Session Log</b>                              | View a real-time record of ERDAS<br>IMAGINE messages and commands,<br>and to issue commands.                                                                   |
| <b>Active Process List</b>                      | View and cancel currently active<br>processes running in ERDAS IMAGINE.                                                                                        |
| <b>Commands</b>                                 | Open a command shell, in which you<br>can enter commands to activate or<br>cancel processes.                                                                   |
| <b>Enter Log Message</b>                        | Insert text into the Session Log.                                                                                                    |
| <b>Start Recording Batch</b><br><b>Commands</b> | Open the Batch Wizard. Collect<br>commands as they are generated by<br>clicking the <b>Batch</b> button that is<br>available on many ERDAS IMAGINE<br>dialogs. |
| <b>Open Batch Command File</b>                  | Open a Batch Command File (*.bcf) you<br>have saved previously.                                                                                                |
| <b>View Offline Batch Queue</b>                 | Open the Scheduled Batch Job list<br>dialog, which gives information about<br>pending batch jobs.                                                              |
| <b>Flip Icons</b>                               | Specify horizontal or vertical icon panel<br>display.                                                                                                    |
| <b>Tile Viewers</b>                             | Rearrange two or more Viewers on the<br>screen so that they do not overlap.                                                                                    |
| <b>Close All Viewers</b>                        | Close all Viewers that are currently<br>open.                                                                                                    |
| Main                                            | Access a menu of tools that corresponds<br>to the icons along the ERDAS IMAGINE<br>icon bar.                                                                   |
| <b>Tools</b>                                    | Access a menu of tools that allow you to<br>view and edit various text and image<br>files.                                                                     |
| <b>Utilities</b>                                | Access a menu of utility items that allow<br>you to perform general tasks in ERDAS<br>IMAGINE.                                                                 |

**Table 1: Session Menu Options**

| <b>Selection</b>                          | <b>Functionality</b>                                                                                                |
|-------------------------------------------|----------------------------------------------------------------------------------------------------|
| Help                                      | Access the ERDAS IMAGINE On-Line<br>Help.                                                                           |
| <b>Properties</b>                         | Display the ERDAS IMAGINE Properties<br>dialog where system, environment and<br>licensing information is available. |
| <b>Generate System Information Report</b> | Provides a mechanism for printing<br>essential IMAGINE operating system<br>parameters.                              |
| <b>Exit IMAGINE</b>                       | Exit the ERDAS IMAGINE session<br>(keyboard shortcut: Ctrl-Q).                                                      |

**Table 1: Session Menu Options (Continued)**

# **Main Menu**

**.**

**2.** Click the word **Main** in the ERDAS IMAGINE menu bar. The **Main** menu opens

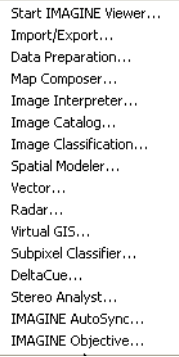

The following table contains the **Main** menu selections and their functionalities:

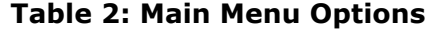

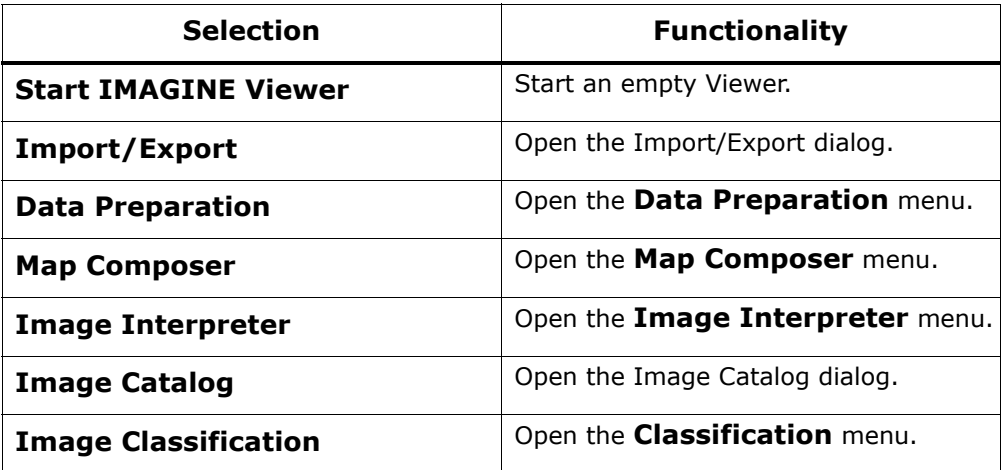

| <b>Selection</b>           | <b>Functionality</b>               |
|----------------------------|------------------------------------|
| <b>Spatial Modeler</b>     | Open the Spatial Modeler menu.     |
| <b>Vector</b>              | Open the Vector Utilities menu.    |
| Radar                      | Open the <b>Radar</b> menu.        |
| <b>VirtualGIS</b>          | Open the VirtualGIS menu.          |
| <b>Subpixel Classifier</b> | Open the Subpixel menu.            |
| <b>DeltaCue</b>            | Open the DeltaCue menu.            |
| <b>Stereo Analyst</b>      | Open the Stereo Analyst Workspace. |
| <b>IMAGINE AutoSync</b>    | Open the <b>AutoSync</b> menu.     |
| <b>IMAGINE Objective</b>   | Open the Objective menu.           |

**Table 2: Main Menu Options (Continued)**

# **Tools Menu**

**3.** Click the word **Tools** in the ERDAS IMAGINE menu bar. The **Tools** menu opens:

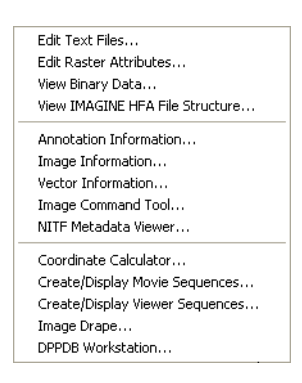

The following table contains the **Tools** menu selections and their functionalities:

**Table 3: Tools Menu Options**

| <b>Selection</b>                                 | <b>Functionality</b>                                                |
|--------------------------------------------------|---------------------------------------------------------------------|
| <b>Edit Text Files</b>                           | Create and edit ASCII text files.                                   |
| <b>Edit Raster Attributes</b>                    | Edit raster attribute data.                                         |
| <b>View Binary Data</b>                          | View the contents of binary files in a<br>number of different ways. |
| <b>View IMAGINE HFA File</b><br><b>Structure</b> | View the contents of the ERDAS<br>IMAGINE hierarchical files.       |

| <b>Selection</b>                                 | <b>Functionality</b>                                                                                  |
|--------------------------------------------------|----------------------------------------------------------------------------------------------------|
| <b>Annotation Information</b>                    | View information for annotation files,<br>including number of elements and<br>projection information. |
| <b>Image Information</b>                         | Obtain full image information for a<br>selected ERDAS IMAGINE raster image.                           |
| <b>Vector Information</b>                        | Obtain full image information for a<br>selected ERDAS IMAGINE vector<br>coverage.                     |
| <b>Image Command Tool</b>                        | Open the Image Command dialog.                                                                        |
| <b>NITF Metadata Viewer</b>                      | Open the NITF Metadata Viewer dialog.                                                                 |
| <b>Coordinate Calculator</b>                     | Transform coordinates from one<br>spheroid or datum to another.                                       |
| <b>Create/Display Movie</b><br><b>Sequences</b>  | View a series of images in rapid<br>succession.                                                       |
| <b>Create/Display Viewer</b><br><b>Sequences</b> | View a series of images saved from the<br>Viewer.                                                     |
| <b>Image Drape</b>                               | Create a perspective view by draping<br>imagery over a terrain DEM.                                   |
| <b>DPPDB Workstation</b>                         | Start the Digital Point Positioning<br>DataBase Workstation (if installed).                           |
| <b>View EML ScriptFiles<sup>a</sup></b>          | Open the EML View dialog, which<br>enables you to view, edit, and print<br>ERDAS IMAGINE dialogs.     |

**Table 3: Tools Menu Options (Continued)**

a. UNIX only.

# **Utilities Menu**

**4.** Click **Utilities** on the ERDAS IMAGINE menu bar. The **Utilities** menu opens:

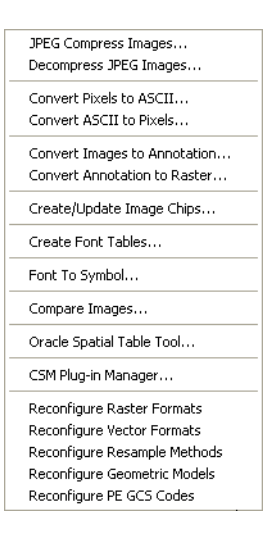

The following table contains the **Utilities** menu selections and their functionalities:

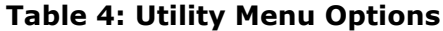

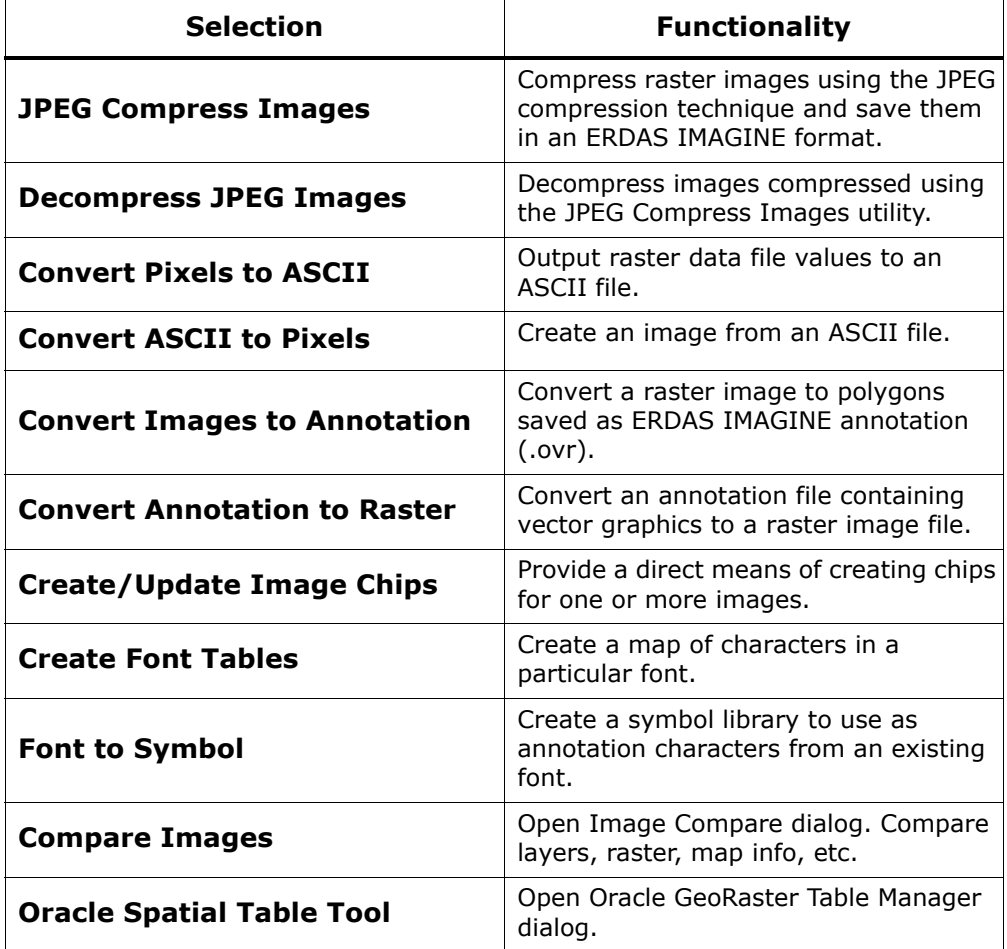

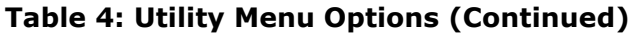

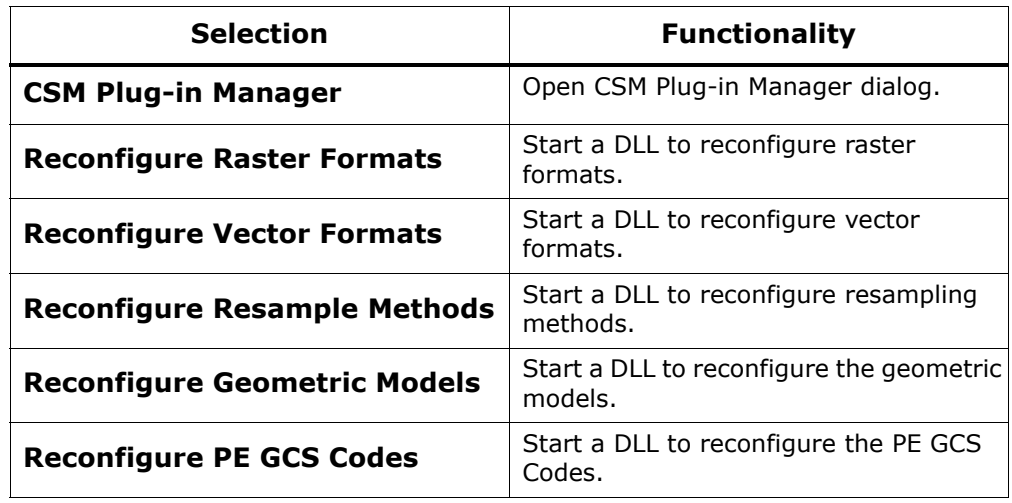

# **Help Menu**

**5.** Select **Help** from the ERDAS IMAGINE menu bar. The **Help** menu opens.

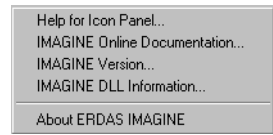

*NOTE: The* **Help** *menu is also available from the* **Session** *menu.*

The following table contains the **Help** menu selections and their functionalities:

# **Table 5: Help Menu Options**

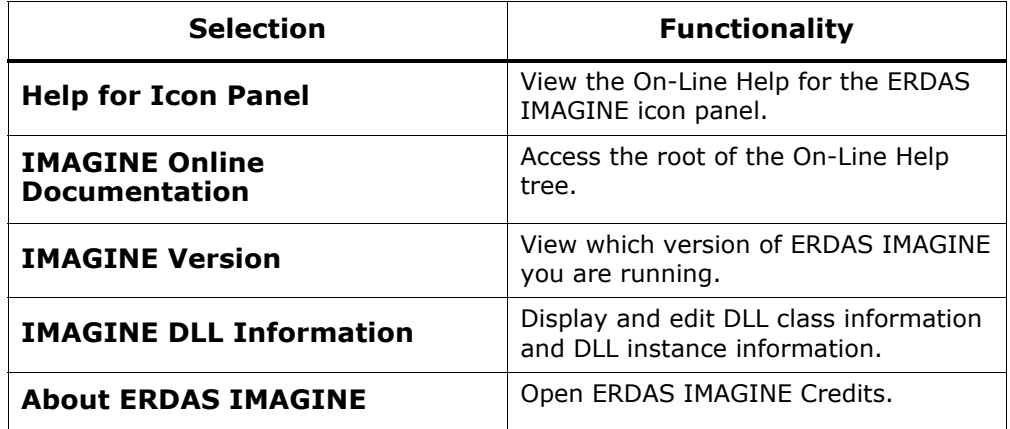

**Dialogs** A dialog is a window in which you enter file names, set parameters, and execute processes. In most dialogs, there is very little typing required—simply use the mouse to click the options you want to use.

Most of the dialogs used throughout the tour guides are reproduced from the software, with arrows showing you where to click. These instructions are for reference only. Follow the numbered steps to actually select dialog options.

For On-Line Help with a particular dialog, click the **Help** button in that dialog.

All of the dialogs that accompany the raster and vector editing tools, as well as the Select Layer To Add dialog, contain a Preview window, which enables you to view the changes you make to the Viewer image before you click **Apply**.

Most of the functions in ERDAS IMAGINE are accessible through dialogs similar to the one below:

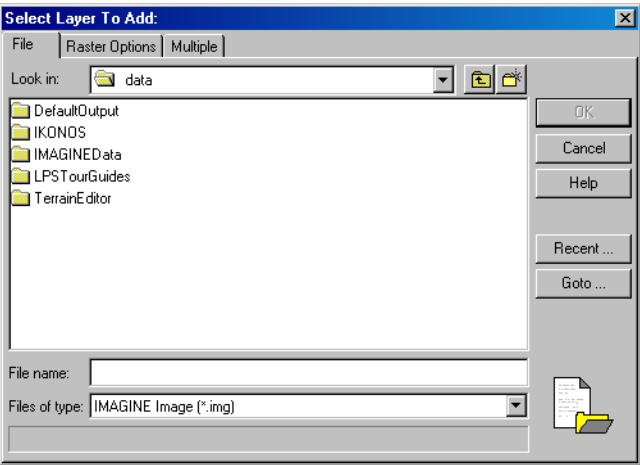

# **More Information/Help**

As you go through the tour guides, or as you work with ERDAS IMAGINE on your own, there are several ways to obtain more information regarding dialogs, tools, or menus, as described below.

# **On-Line Help**

There are two main ways you can access On-Line Help in ERDAS IMAGINE:

- select the **Help** option from a menu bar
- click the **Help** button on any dialog.

# **Status Bar Help**

The status bar at the bottom of the Viewer displays a quick explanation for buttons when the mouse cursor is placed over the button. It is a good idea to keep an eye on this status bar, since helpful information displays here, even for other dialogs.

# **Bubble Help**

The User Interface and Session category of the Preference Editor enables you to turn on Bubble Help, so that the single-line Help displays directly below your cursor when your cursor rests on a button or frame part. This is helpful if the status bar is obscured by other windows.

# xxiv **More Information/Help**

# Viewer & Geospatial Light Table

**Introduction** In this tour guide, you can learn how to:

- set Preferences
- display an image
- query for pixel information
- arrange layers
- adjust image contrast
- link Viewers
- use the Area of Interest (AOI) function
- use the **Raster** menu functions (Raster Attribute Editor, Measurement tools, and so on)
- use the geospatial light table

*Approximate completion time for this tour guide is 45 minutes.*

# **Display Preferences**

**Check Band-to-Color Gun Assignments**

ERDAS IMAGINE allows you to set up default band-to-color gun assignments for Landsat MSS, Landsat TM, SPOT, and AVHRR data in the Preference Editor.

ERDAS IMAGINE should be running and a Viewer should be open.

- **1.** Click the word **Session** in the upper left corner of the ERDAS IMAGINE menu bar.
- **2.** From the **Session** menu, click **Preferences**.

The Preference Editor opens.

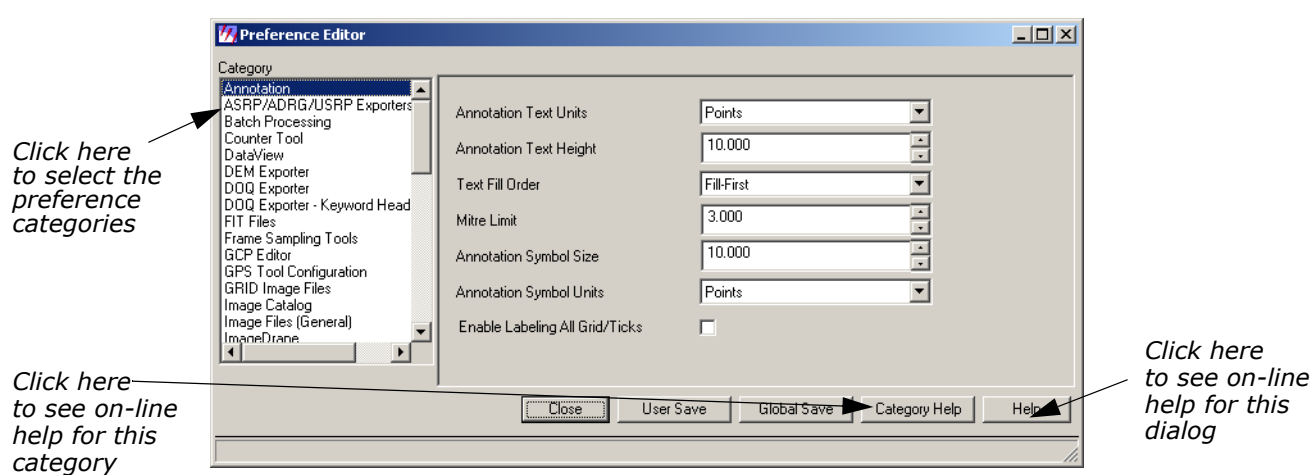

**3.** Drag the scroll bar on the right side of the dialog down to see all of the **User Interface & Session** preferences (**User Interface & Session** is the default under **Category**).

You may change these or any other preferences at any time by selecting the preference category (click the list below **Category**) and then editing the text in the text entry fields.

**4.** Under the **User Interface & Session** category in the Preference Editor, locate the preferences for the **3-Band Image Red Channel default, 3-Band Image Green Channel default, 3-Band Image BlueChannel default, 4-Band Image Red Channel default, 4- Band Image Green Channel default, 4-Band Image Blue Channel Default, 5-Band Image Red Channel default, 5-Band Image Green Channel default, 5-Band Image Blue Channel Default, 6-or-greater-Band Image Red Channel default, 6-orgreater-Band Image Green Channel default, and 6-orgreater-Band Image Blue Channel Defaults.**

The number that is entered for these defaults shows the band that is used for the Red, Green, and Blue color guns in your display. You may change these defaults. These are the band assignments that display in the **Layers to Colors** section of the Select Layer To Add dialog when it opens. These assignments can also be changed in the Select Layer To Add dialog for specific files.

# **Check Viewer Preferences**

**1.** With the Preference Editor still open, click the **Category** list and select **Viewer**.

The Viewer preferences display.

**2.** Drag the scroll bar on the right of the dialog down to see all of the **Viewer** preferences.

These preferences control the way the Viewer automatically displays and responds each time it opens.

# **Check Preference Editor Help**

**1.** Click **Help** in the lower right corner of the dialog. The On-Line Help for the Preference Editor opens.

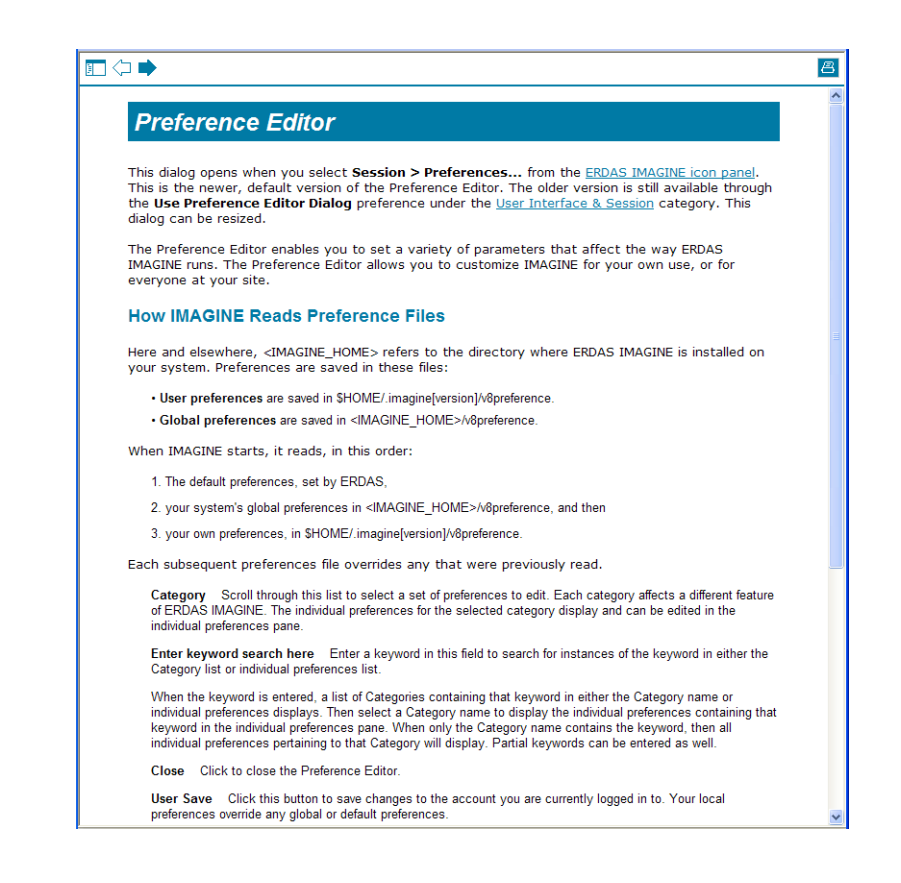

**2.** When you are through studying the Preference Editor help file, select **File -> Exit** from the On-Line Help file menu bar.

The On-Line Help file closes.

# **View Category Help**

**1.** Click the **Category Help** button on the Preference Editor. The On-Line Help for this category, **Viewer**, opens.

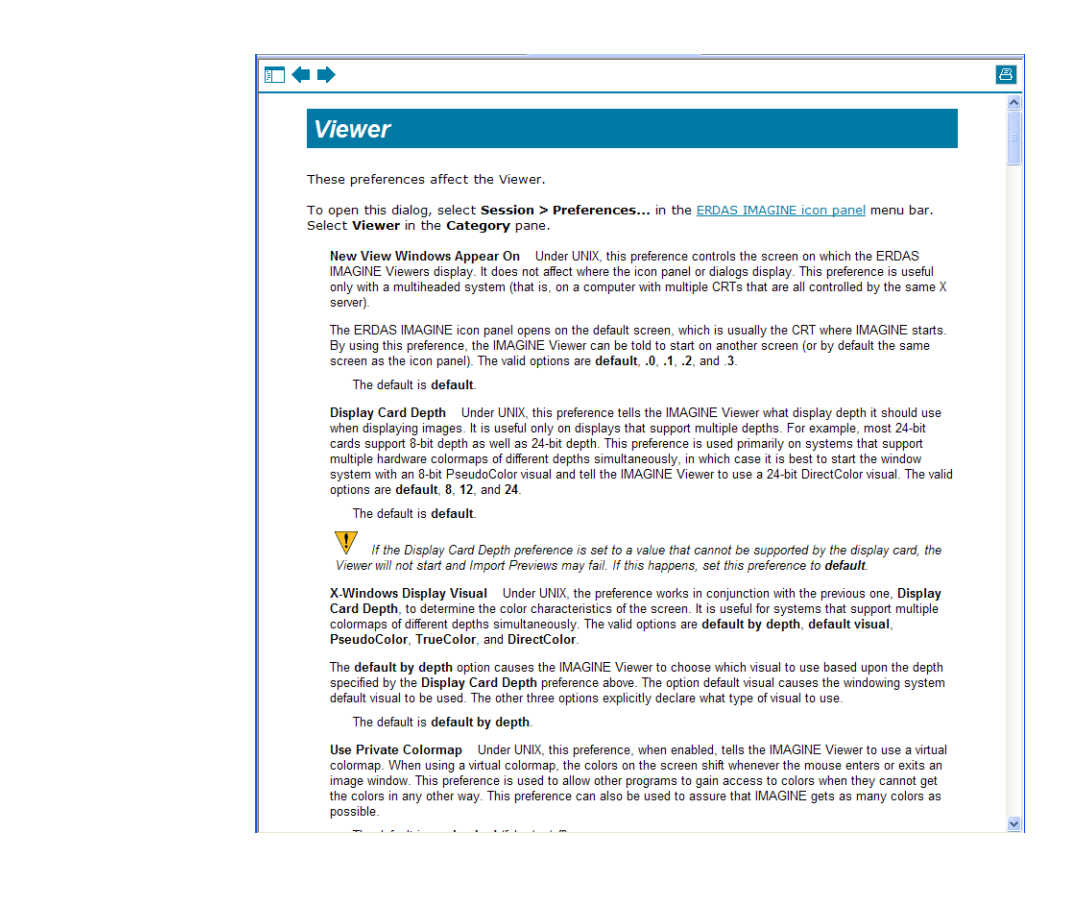

- **2.** When you are through studying the Viewer preferences help file, select **File -> Exit** from the On-line Help file menu bar.
- **3.** Click the **Close** button on the Preference Editor.

*NOTE: If you have changed any preferences, you can save them at this time by clicking the* **User Save** *or* **Global Save** *buttons on the Preference Editor dialog.*

# **Display an Image** Next, you display a Landsat Thematic Mapper (TM) image of Gainesville, Georgia in a Viewer.

Since the data files in the <ERDAS\_Data\_Home>/examples directory are read-only, you may want to copy them to a new directory and change the file permissions. Remember, <ERDAS\_Data\_Home> represents the name of the directory where sample data is installed.

**1.** In the Viewer menu bar, select **File -> Open -> Raster Layer**.

*You can also open this dialog using either of these two methods:*

- *use the keyboard shortcut,* **Ctrl-r**
- *click this icon* a in the Viewer toolbar.

**Select Layer To Add:**  $\vert x \vert$ File | Raster Options | Multiple | Look in: s examples  $\mathbf{r}$  $E$   $\mathbf{E}$ Hare1.img food\_tm147\_radar.img *file name*  naspect.img  $\alpha$ Inclump.img hlare2.img toodplain.img *part*ightere3.img Cancel germtm.img hdem.ing the flare 4.img hyperspectral.img hhydro.img Help flare5.img FSAR\_Match.img hlakes.img for flare6.img FSAR\_Ref.img Inlandc.img flevolandradar.img FIFSAR\_USGS\_DEM.img hput.img Recent. *Click this*  flevolandradarregion5.img Klon\_TM.img Inslope.img *dropdown list to*  for flevolandradarsig531525.img **of** landcover.img hsoils.img Goto *change file types*  flevolandradarskew5.img bolakebed.il  $\overline{\phantom{0}}$ *Click here A preview of the*  File name: | lanier.img *to select file image displays*  Files of type: IMAGINE Image [\*.img] *here*  truecolor: 512 Rows x 512 Columns x 7 Band(s)

The Select Layer To Add dialog opens.

**2.** In the Select Layer To Add dialog, click the **Recent** button.

A dialog with a listing of the most recent files you have opened displays. You can individually select these files and then click **OK** to display them quickly in the Select Layer To Add dialog.

- **3.** Click **Cancel** in the List of Recent Filenames dialog.
- **4.** In the Select Layer To Add dialog, click the **Goto** button.

A dialog with a listing of the most recent directories you have opened displays. You can individually select these directories, or enter the name of a new directory, and then click **OK** to display that directory quickly in the Select Layer To Add dialog.

**5.** Click **Cancel** in the Select a Directory dialog.

*NOTE: The* **Recent** *and* **Goto** *buttons in the Select Layer To Add dialog are helpful for quickly locating and displaying a file or directory you work with often.*

### *File Name Part*

The framepart under **Filename** is called a file name part. A file name part is a tool used to select specific files for use in an ERDAS IMAGINE function. A file name part consists of:

- a text field—for entering the file name by typing it in, or clicking on, the file from the scroll list.
- a scrolling list—shows the name of all files with the default extension in the selected directory. Files can be selected by clicking on the name in the list.
- **6.** In the file name part of the Select Layer To Add dialog, click the file **lanier.img**.

This is a Landsat TM image of the Gainesville, Georgia area, including Lake Lanier. Information about this file is reported in the bottom, left corner of the Select Layer To Add dialog. This true color image has seven bands, 512 columns, and 512 rows.

**7.** Click the **Raster Options** tab at the top of the Select Layer To Add dialog.

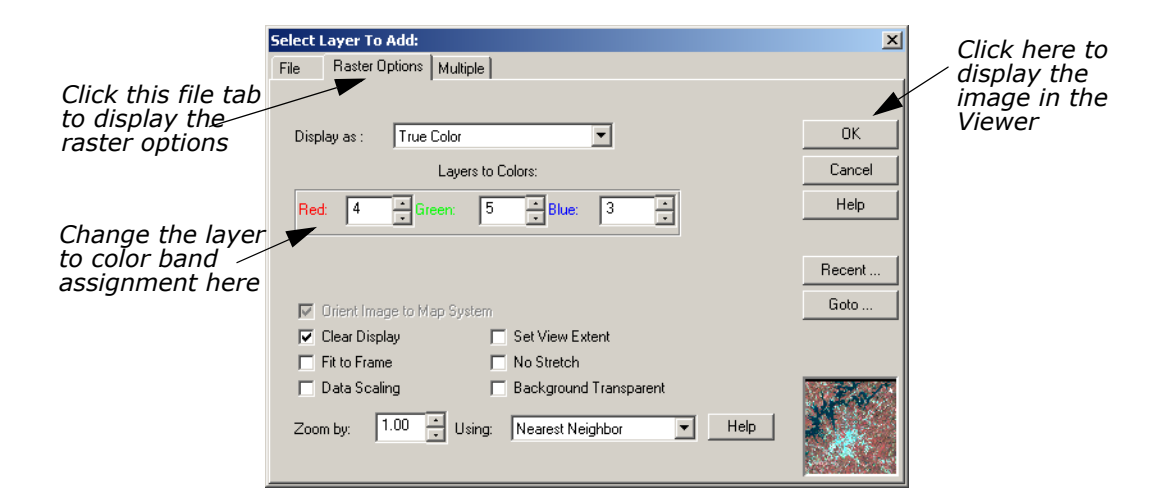

The Raster Options display.

**8.** Under **Layers to Colors**, display band **4** in the **Red** color gun, band **5** in the **Green** color gun, and band **3** in the **Blue** color gun.

# **Display Options**

**1.** Note the display options in the Select Layer To Add dialog.

# *Display Options Defaults*

The default settings of the Raster Options tab are briefly described below:

- **Orient Image to Map System**—This checkbox is enabled if calibration is saved to the image file. If there is no calibration, this option is disabled. When enabled, the image displays using calibration. Otherwise, the calibration is ignored.
- **Clear Display**—When this checkbox is enabled, and a new image is loaded, the image currently displayed in the Viewer is removed. Disable this checkbox to overlay images.
- **Fit to Frame**—If this checkbox is enabled, the image is magnified or reduced to fit the Viewer window at its current size.
- **Data Scaling**—The Viewer performs a two standard deviation stretch by default. Click this checkbox to select an alternate data range to stretch.

If you want to save the contrast stretched values with the image, you can use the **Radiometric Enhance -> LUT Stretch** option of Image Interpreter.

- **Zoom by**—If **Fit to Frame** is disabled, then you can enter the zoom ratio for the data in this data field.
- **Set View Extent**—Allows you to specify the upper left and lower right coordinates of the portion of the image to display.

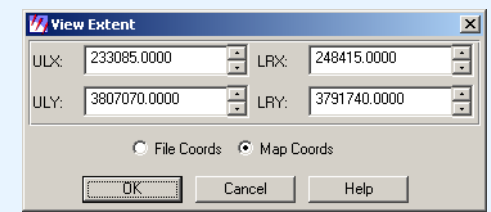

The coordinates in this dialog set the area of the image to display in the Viewer. This is useful if you have an image that is larger than the Viewer window, or if you want only a specific portion of a large image to display in the Viewer. You can also select **View -> Scale -> Extent** from the Viewer menu bar.

• **No Stretch**—Click to display data without applying the normal two standard deviation stretch.

*Display Options Defaults, Continued*

- **Background Transparent**—Click to make the background of grayscale, pseudocolor, and true color areas transparent—the layer underneath shows through. Background areas are automatically transparent in thematic layers.
- **Using**—Resampling is appropriate if the image is magnified (a magnification factor greater than one). Use one of the following resampling methods: Nearest Neighbor, Bilinear Interpolation, Cubic Convolution, and Bicubic Spline.
- **2.** Click **OK** in the Select Layer To Add dialog to display the file.

The file **lanier.img** displays in the Viewer. The name of the file and the layers selected are written in the Viewer title bar.

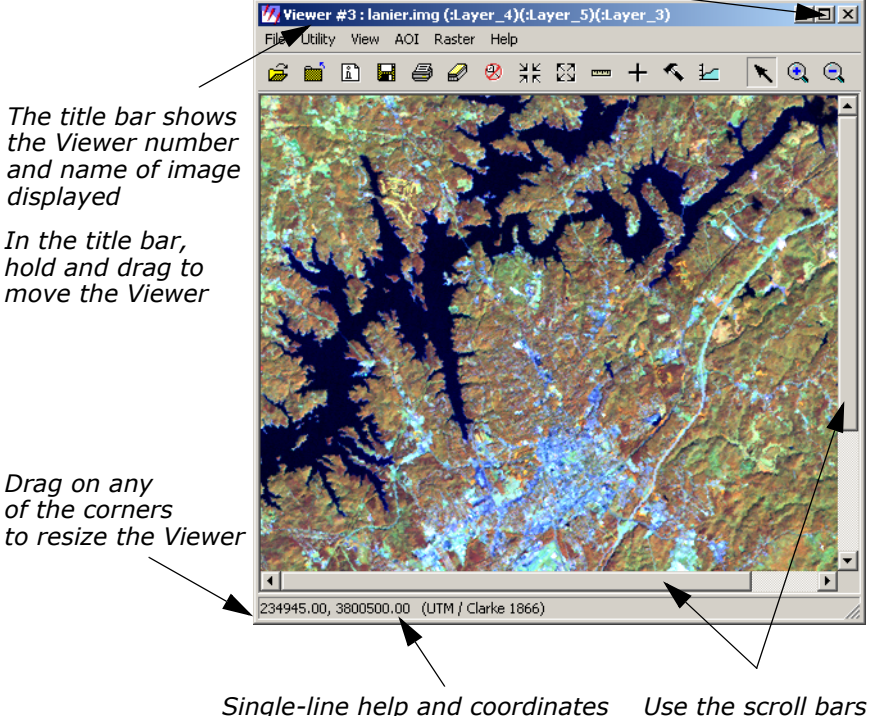

*Click here to minimize the window*

*display in this Status Bar*

*Use the scroll bars*

# **Utility Menu Options**

The **Utility** menu on the Viewer enables you to access four separate groups of functions:

- inquiry functions
- measurement tool
- layer viewing

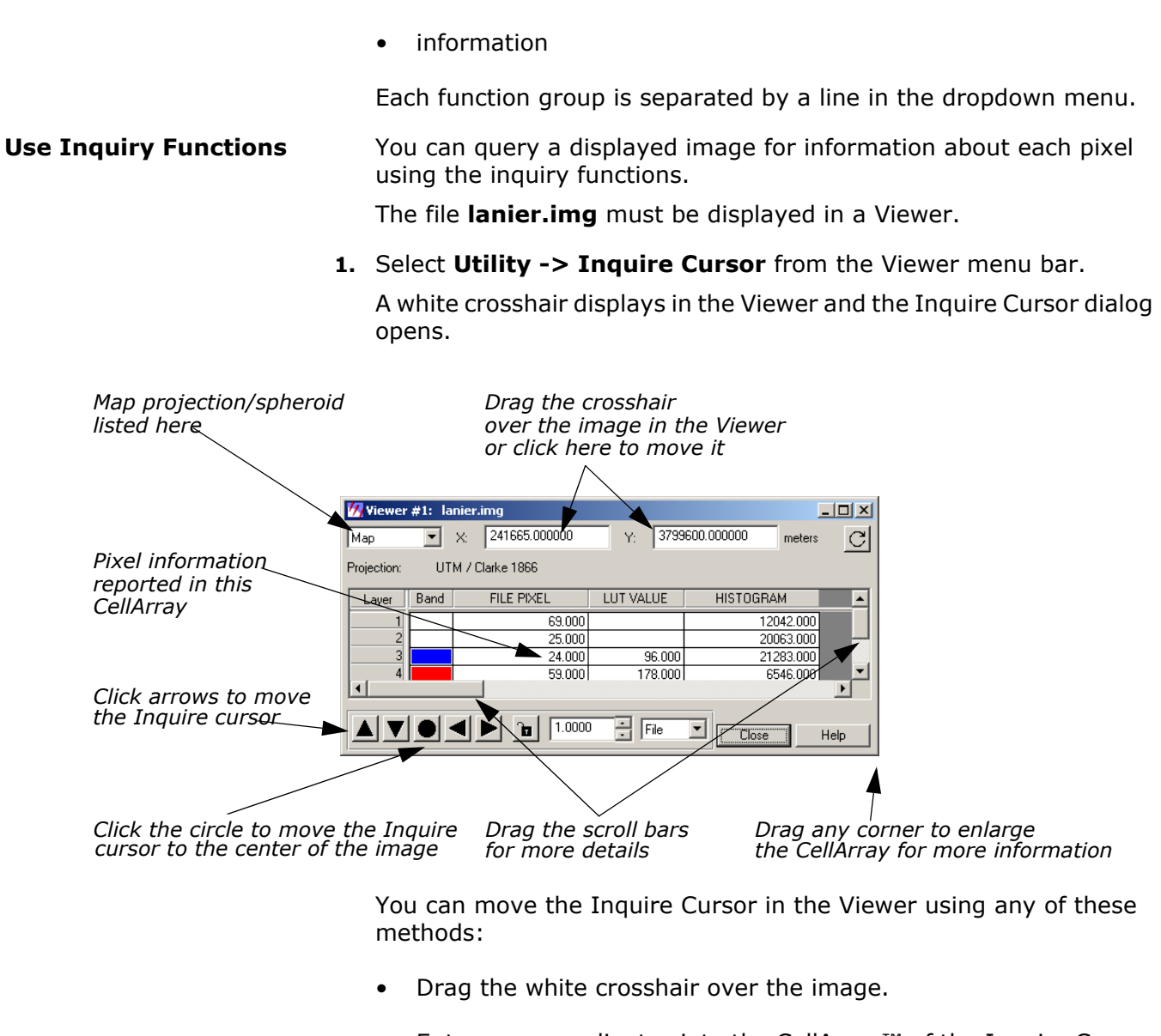

- Enter new coordinates into the CellArray™ of the Inquire Cursor dialog. The Inquire Cursor moves when you move the mouse cursor back into the Viewer.
- Click the black arrows at the bottom of the Inquire Cursor dialog.

As the crosshair is moved, the information in the Inquire Cursor dialog automatically updates.

**2.** The CellArray in the Inquire Cursor dialog reports a variety of pixel information. Drag on the horizontal scroll bar (or enlarge the Inquire Cursor dialog by dragging any corner) to show all of the pixel information available in the CellArray.

### **Change Inquire Cursor Style** You can change the color and shape of the Inquire Cursor to make it more visible in the Viewer.

**1.** To change the color of the Inquire Cursor, select **Utility -> Inquire Color** from the Viewer menu bar.

The Inquire Color dialog opens.

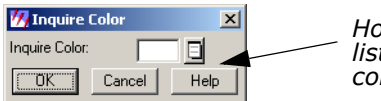

*Hold on the dropdown list to select a new color* 

- **2.** Select a new color for the Inquire Cursor by holding on the **Inquire Color** dropdown list and dragging to select the desired color.
- **3.** Click **OK** in the Inquire Color dialog.

The Inquire Cursor changes color.

**4.** To change the shape of the Inquire Cursor, select **Utility -> Inquire Shape** from the Viewer menu bar.

The Inquire Shape dialog opens.

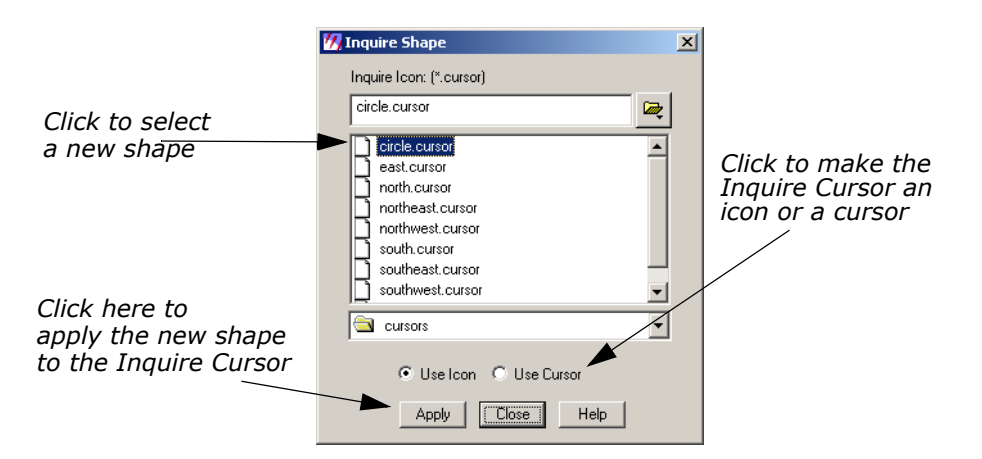

- **5.** Click **circle.cursor** in the scroll list that displays, then click **Apply**. The Inquire Cursor becomes a circle.
- **6.** In the Inquire Shape dialog, click the **Use Cursor** button, then Apply to return the Inquire Cursor to the original crosshair shape.
- **7.** Click **Close** in the Inquire Shape and the Inquire Cursor dialogs. The Inquire Cursor is cleared from the Viewer.

**Take Measurements** The Measurement tool enables you to measure points, lines, polygons, rectangles and ellipses in the displayed layer. Both distance and area are reported in the units you select.

> **1.** Click the Measurement icon **in the Viewer toolbar or select Utility -> Measure** from the Viewer menu bar.

The Measurement Tool viewer opens.

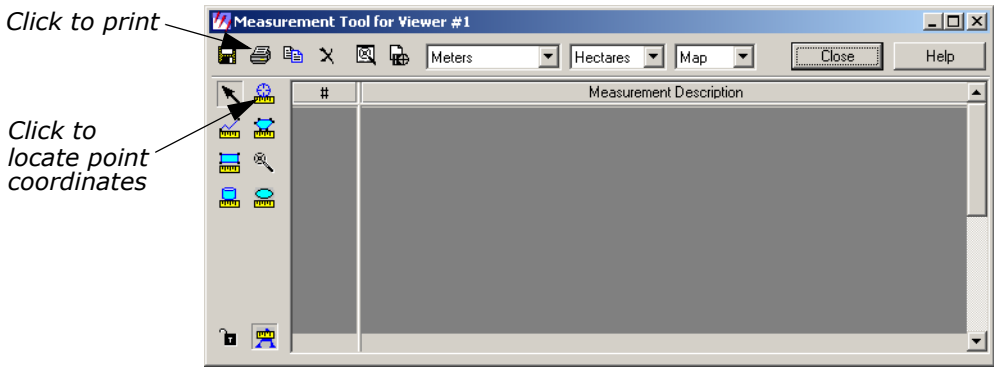

- **2.** Click the Measure Positions icon  $\frac{1}{2}$  in the Measurement toolbar. This tool gives the individual point coordinates  $(x, y)$  in the image.
- **3.** Move the cursor into the Viewer and click anywhere.

In the Measurement Tool viewer, the location of the point displays in the type of units in which the file is saved. You may select different display units from the dropdown lists in the top toolbar.

- **4.** Next, click the Polyline icon  $\frac{1}{\sqrt{m}}$  in the Measurement Tool viewer toolbar.
- **5.** Move the cursor into the Viewer and click once at the beginning of a line feature then drag the mouse to extend the line along the feature. Click to add a vertex at each point. Middle-click (or double-click, depending on how your Preferences are set) to end the measurement.

The length displays in the Measurement Tool CellArray.

# *The Measurement Tool*

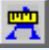

The Measurement Tool can create a new annotation layer on top of your image. Simply click the Annotation tool and a new layer is automatically created. While this tool is enabled, the measurement features (points, polylines, polygons, rectangles, ellipses, etc.) are added to the annotation layer as well as a text box containing the measured values. Click the tool again to turn this feature off.

The annotation layer may be saved and used with other images with the same geographic area.

*NOTE: These annotation objects may be moved and resized, but the measured values in the text boxes are not updated.*

**6.** Click the Print icon  $\Box$  to print and a Print dialog opens, which allows you to enter or select the printer to be used.

- **7.** Select the **Printer** and click **Print** (or **OK**) in the Print dialog. If you do not wish to print, click **Cancel**.
- **8.** Experiment with the other measurement tools if you like, and when you are done, click the **Close** button in the top toolbar.

You are asked if you want to save the measurements. Save them if

you like. You can click the Save icon  $\|$  at any time to save your measurements.

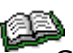

*Click the* **Help** *button to view the On-Line Help for the measurement tools.*

# **View Menu Options**

**Arrange Layers** ERDAS IMAGINE should be running, and **lanier.img** should be displayed in a Viewer.

> **1.** In the Viewer toolbar, click the Open icon  $\mathbb{C}$  to open another layer on top of **lanier.img**.

The Select Layer To Add dialog opens.

- **2.** In the Select Layer To Add dialog under **File name**, click **lnsoils.img**. This is a thematic soils file of the Gainesville, Georgia area.
- **3.** Click the **Raster Options** tab at the top of the Select Layer To Add dialog.
- **4.** Check to be sure that the **Clear Display** checkbox is disabled (not selected), so that **lanier.img** is not cleared from the Viewer when **lnsoils.img** displays.
- **5.** Click **OK** in the Select Layer To Add dialog to display the file.

Now, both **lanier.img** and **lnsoils.img** are displayed in the same Viewer, with **lnsoils.img** on top.

**6.** To bring **lanier.img** to the top of the Viewer, select **View -> Arrange Layers** from the Viewer menu bar.

The Arrange Layers dialog opens.

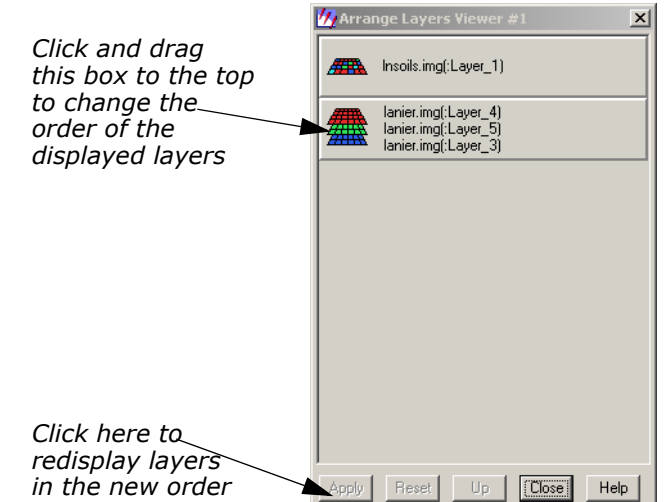

**7.** In the Arrange Layers dialog, drag the **lanier.img** box above the **lnsoils.img** box, as illustrated above.

When you release the mouse button, the layers are rearranged in the Arrange Layers dialog so that the **lanier.img** box is first.

**8.** Click **Apply** in the Arrange Layers dialog to redisplay the layers in their new order in the Viewer.

The layers are now reversed.

**9.** Click **Close** in the Arrange Layers dialog.

**Zoom** In this section, you zoom in by a factor of 2 and create a magnifier window. Once the image enlarges, you can roam through it.

> **lanier.img** should be displayed on top of **lnsoils.img** in a Viewer at a magnification of 1 (this is the case if you have been following through this tour guide from the beginning).

**1.** Select **View -> Zoom -> In by 2** from the Viewer menu bar.

The images are redisplayed at a magnification factor of 2.

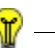

*The Zoom options are also available from:*

*— the* **Quick View** *menu (*right-hold on the Viewer image) under **Zoom -> Zoom In by 2**

*— the Viewer toolbar by clicking this icon .*

**2.** Move the scroll bars on the bottom and side of the Viewer window to view other parts of the image.

To move by small increments, you can click the small triangles at either end of the scroll bars. To move by larger increments, drag the scroll bars.

You can also enlarge the Viewer window by dragging any corner.

**3.** Select **View -> Create Magnifier** from the Viewer menu bar.

A white cursor box opens in the center of the image. This area displays in a small magnifier window that opens over the top corner of the Viewer.

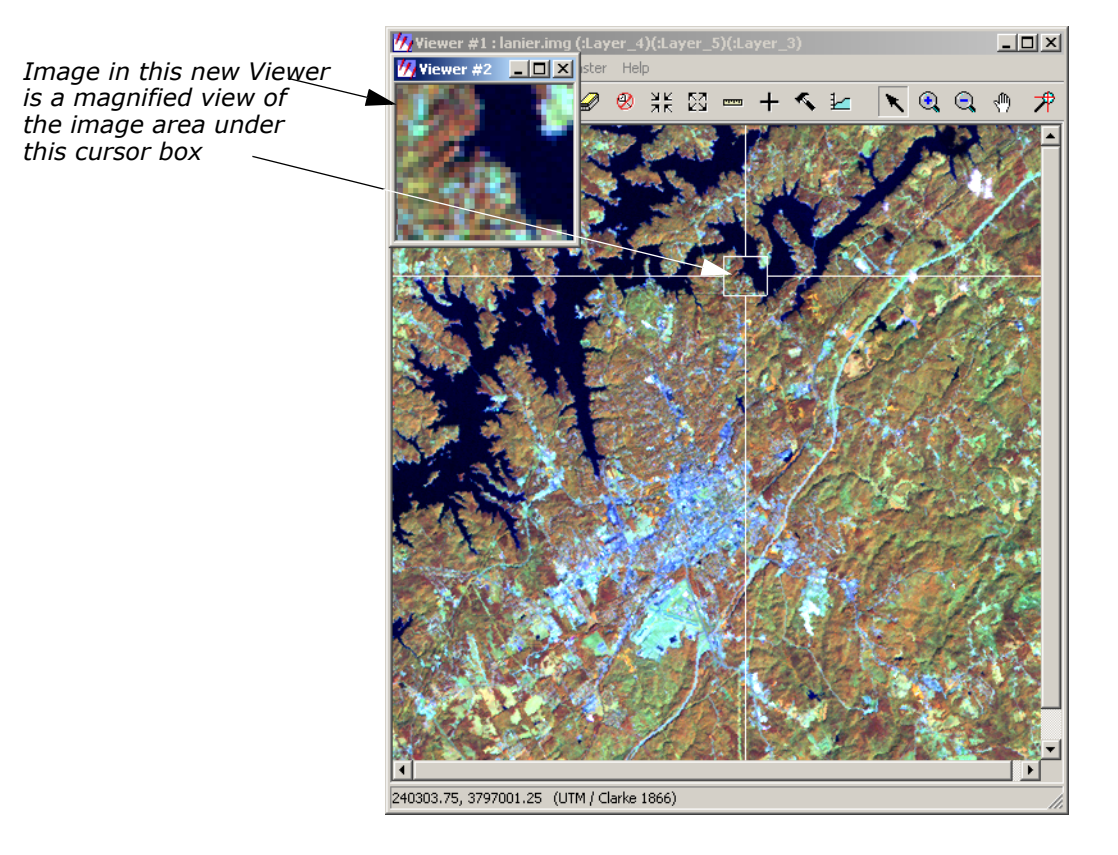

**4.** With your pointer inside the white cursor box, hold and drag the box around the image.

The data in the magnifier window changes as the cursor box is moved over the image. This technique is called chip extraction, which is used in the Rectification tools to help you precisely identify ground control points (GCPs).

**5.** In the Viewer menu bar, select **File -> Close Other Viewers** to close the magnifier window.

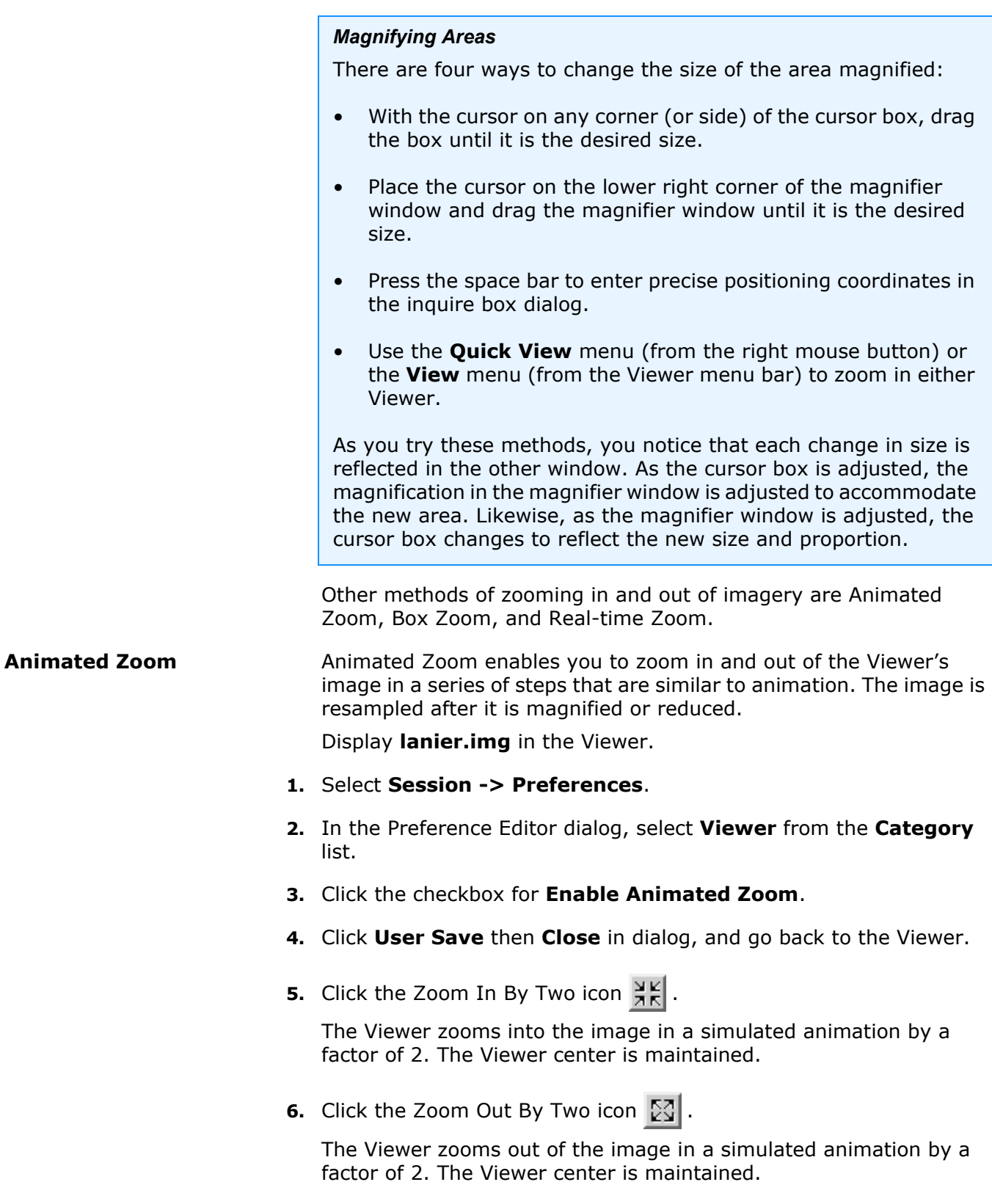

**7.** Click either the Interactive Zoom In  $\bigcirc$  or the Interactive Zoom Out

icon  $Q$ .

**8.** Click a location on the image.

The Viewer recenters the image to that location and zooms in or out in a simulated animation by a factor of 2.

*Animated zoom also works with* **View -> Zoom -> In by X** *and*  **Out by X***.*

# **Box Zoom Box Zoom is used to select a boxed area in the image. When zooming box 200ming** in or out by using the zoom recentering icons, the boxed image enlarges or reduces within the Viewer. Display **lanier.img** in the Viewer.

- **1.** Select **Session ->Preferences**.
- **2.** In the Preference Editor dialog, select **Viewer** from the **Category** list.
- **3.** Click to select **Enable Box Zoom**.
- **4.** Click **User Save** then **Close** in dialog, and go back to the Viewer.
- **5.** Click the Interactive Zoom In icon.
- **6.** Click and drag a box in the image.

The selected area of the image is magnified to fit the Viewer.

- **7.** Select the Interactive Zoom Out icon.
- **8.** Click and drag a box in the image.

The area displayed in the Viewer is reduced to fit in the box. Space surrounding the reduced image is populated with available imagery.

**Real-time Zoom** When you select either of the Interactive Zoom tools, you can to zoom into and out of images in real time by holding the middle mouse button and moving the mouse upward and downward over the image.

> *NOTE: You can also hold down the Control key and press on the left mouse button to zoom in real time.*

Display **lanier.img** in the Viewer. There is no need to set up a preference for this feature.

- **1.** Select either of the Interactive Zoom icons.
- **2.** Position the cursor in the Viewer, and hold the middle mouse button.
- **3.** Move the mouse forward to zoom in on the image.

The image magnifies at a constant rate, depending on how far forward you move the mouse.

**4.** Hold the middle mouse button and move the mouse backward.

The image reduces at a constant rate, depending on how far downward on the image you move the mouse.

**Display Two Images** Two or more Viewers can be geographically or spectrally linked so that when you roam in one image, that area is simultaneously displayed in the linked Viewer(s).

### *Types of Linking*

- Geographically linked—the same image area displays in all linked Viewers.
- Spectrally linked—enhancements made to an image are also made in other Viewers if that same image, or portions of it, are displayed in other Viewers.

The file **lanier.img** should be displayed on top of **lnsoils.img** in a Viewer window, at a magnification of 2.

- **1.** Drag on a lower corner of the Viewer so that it occupies the entire left half of the screen.
- **2.** In the Viewer menu bar, select **View -> Split -> Split Horizontal**. The Viewer is divided in half, horizontally, to form two Viewers.
- **3.** In the toolbar of the new Viewer, click the Open icon  $\mathbb{S}$ . The Select Layer To Add dialog opens.
- **4.** In the Select Layer To Add dialog under **File name**, click the file **lnsoils.img**.
- **5.** Click the **Raster Options** tab at the top of the dialog.
- **6.** Confirm that **Zoom by** is set to **1.00**.
- **7.** Click **OK** in the Select Layer To Add dialog. The file **lnsoils.img** displays in the second Viewer.

# **Link Viewers**

**1.** In the first Viewer, select **View -> Link/Unlink Viewers -> Geographical**.

The Link/Unlink Instructions display.

**2.** Move your pointer to the second Viewer.

The pointer becomes a Link symbol  $\mathcal{A}^{\mathcal{L}}$ .

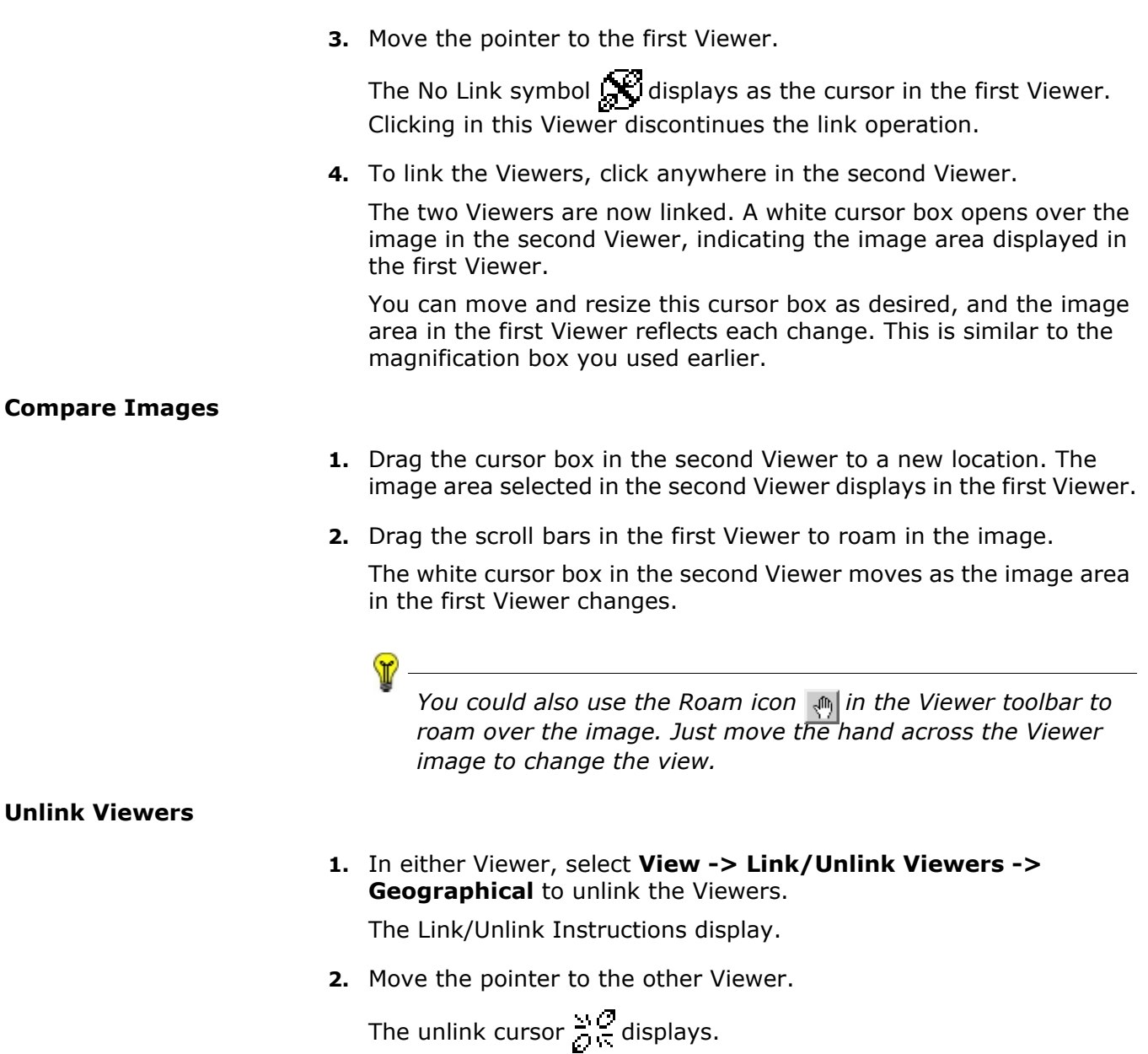

- **3.** Click anywhere inside the Viewer to unlink the Viewers.
- **4.** In the menu bar of the second Viewer, select **File -> Close**. The second Viewer closes.
- **5.** In the first Viewer, select **File -> Clear** to clear the Viewer.

# **Raster Menu Options**

**Create an AOI Layer** These options allow you to define an AOI in the image, excluding other parts of the image. Specific processes can be applied to this AOI only, which can save considerable time and disk space. The option to use a specified AOI for processing is available from many dialogs throughout ERDAS IMAGINE.

> This exercise tells you how to create an AOI layer that can be saved as a file and recalled for later use.

*NOTE: Each Viewer can display only one AOI layer at a time.*

Display **lanier.img** in a Viewer. You *must* have an image displayed in the Viewer to create an AOI layer.

**1.** Select **File -> New -> AOI Layer** from the Viewer menu bar.

ERDAS IMAGINE creates an AOI layer.

**2.** Select **View -> Arrange Layers** from the Viewer menu bar to verify that the AOI layer has been created.

The Arrange Layers dialog opens, and should look similar to the following example:

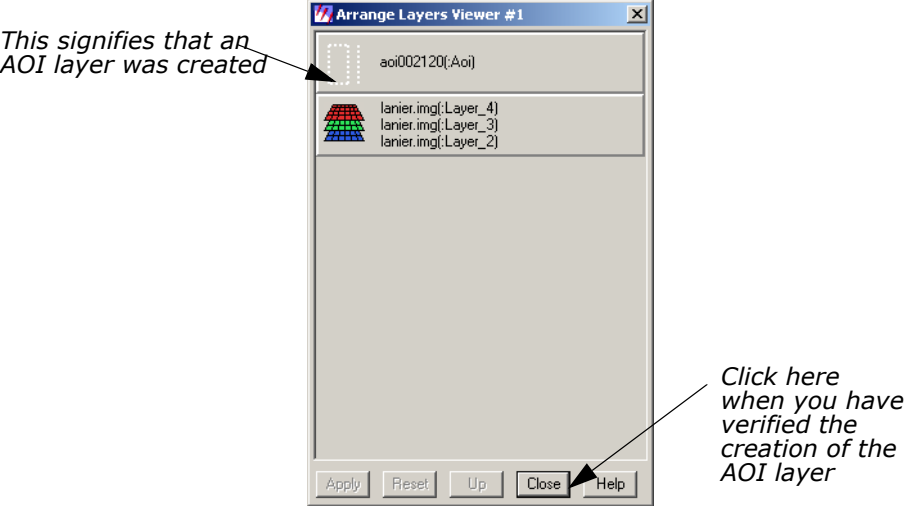

**3.** After verifying the creation of the AOI layer, click **Close** in the Arrange Layers dialog.

Later, you are asked to name the layer and save it to a file.

# **Open AOI Tools**

**1.** Select **AOI -> Tools** from the Viewer menu bar (or click the Tools icon on the toolbar).

The AOI tool palette displays.

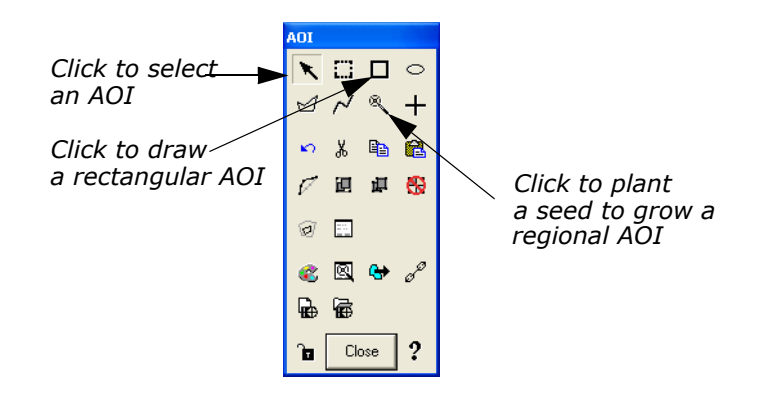

- **2.** Click the Rectangle icon in the AOI tool palette  $\Box$ .
- **3.** Move the cursor into the Viewer window. Drag and then release to draw a rectangle over the AOI. Include a portion of the water when designating the AOI.

A rectangular AOI displays in the Viewer.

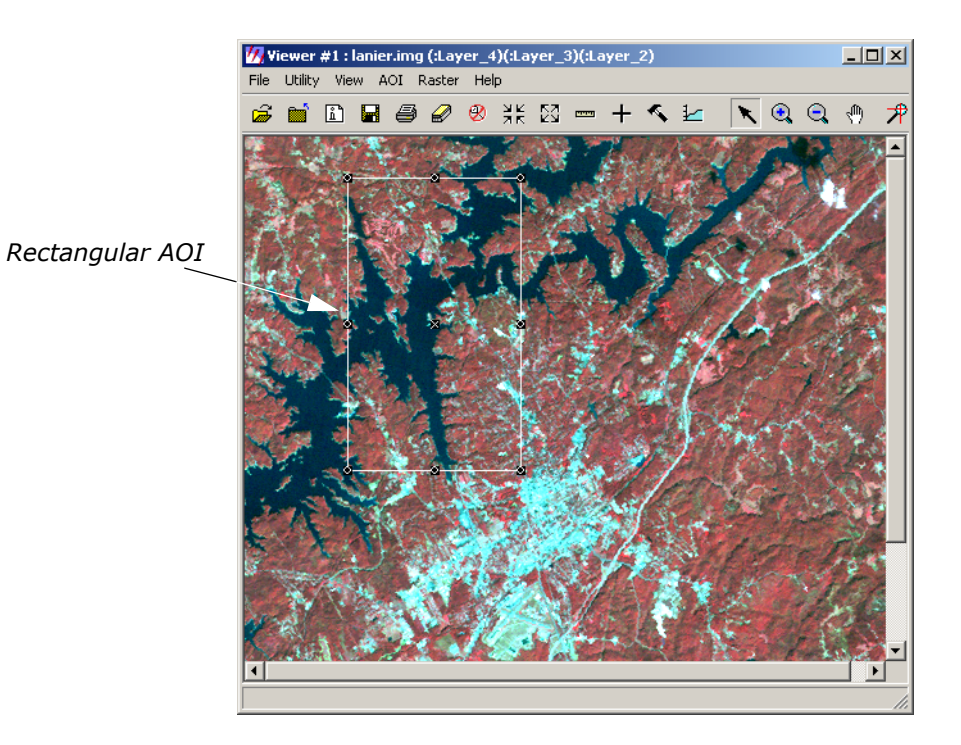

# *Selecting AOIs*

Following are some tips regarding the selection of the AOI:

- You can move the AOI by dragging the AOI to a new location.
- You can resize the AOI by dragging any of the handles at the corners and sides of the bounding box, or by pressing the space bar to enter precise coordinates.
- The **x** in the center of the bounding box marks the center coordinate of the AOI.

### **Select Styles**

**1.** Select **AOI -> Styles** from the Viewer menu bar.

**M** AOI Styles  $\vert x \vert$ Chaser: Width:  $3$  $\frac{1}{\sqrt{2}}$  Color: Foreground ▣  $\begin{array}{|c|c|c|}\n\hline \hline \hline \hline \hline \hline \hline \hline \hline \end{array}$  Color: Width:  $3$ 回 *Right-hold to*  Background *select a new color*Ε Thickness:  $|2$ *Click to fill the AOI polygon with a color*  Polygon: *Click to see*  Fill: El Fill Color: 回 *On-Line Help Click to apply the new for this dialog style to the AOI*   $\overline{\mathbf{v}}$ Snap To Raster Grid: Help Apply

The AOI Styles dialog opens.

This dialog enables you to change the style of the AOI display.

- **2.** Experiment in the AOI Styles dialog with the line widths and colors to find a style that looks best on the displayed image.
- **3.** When you are finished, click **Close** in the AOI Styles dialog.

# **Set Seed Properties**

**1.** Next, select **AOI -> Seed Properties** from the Viewer menu bar.

The Region Growing Properties dialog opens.

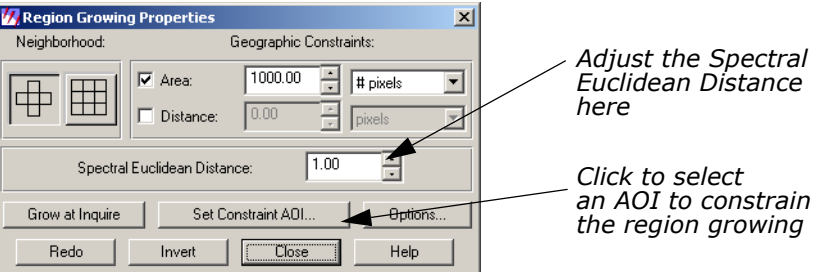

This dialog enables you to define the region that grows from the seed.

- **2.** In the Region Growing Properties dialog, change the **Spectral Euclidean Distance** to **5.00**.
- **3.** Click **Set Constraint AOI** in the Region Growing Properties dialog. The Choose AOI dialog opens.
- **4.** In the Choose AOI dialog, select **Viewer** under **AOI Source** and then click **OK**.
- **5.** Click the Region Grow AOI icon  $\mathbb{R}$  in the AOI tool palette.

Click this tool to plant seeds, or points in the Viewer, from which to grow a regional AOI. The region grows in the Viewer as an AOI that can be selected.

**6.** Move the cursor into the Viewer window and click the water inside the rectangular AOI to indicate where you want the region growing to take place.

A status meter displays in the status bar of the Viewer. You may click **Cancel** to terminate the region grow process. The meter dismisses when the region growing process is complete. The area you selected in the Viewer is surrounded by a second bounding box and chaser lights.

**7.** Click **Close** in the Region Growing Properties dialog.

# **Save AOI**

**1.** Select **File -> Save -> AOI Layer As** from the Viewer menu bar.

The Save AOI As dialog opens. This dialog allows you to save the selected AOIs as a layer (.aoi extension) that can be used again for other functions.

**2.** Enter a name for the AOI layer under **Save AOI as** (the .aoi extension is added automatically). Pay special attention to the directory where the file is saved, so you can find the layer later.

*If you wanted to save specific AOIs only, you could turn on the*  **Selected Only** *checkbox in the Save AOI As dialog, and only selected AOIs would be saved to a file.*

**3.** Click **OK** in the Save AOI As dialog.

This layer can now be used in any dialog where a function can be applied to a specific AOI layer. You can also edit this layer at any time, adding or deleting areas.

## **Arrange Layers**

**1.** Select **View -> Arrange Layers** from the Viewer menu bar.

The Arrange Layers dialog opens.

- **2.** In the Arrange Layers dialog, right-hold over the AOI Layer and select **Delete Layer** from the **AOI Options** menu.
- **3.** Click **Apply** and then **Close** in the Arrange Layers dialog.

The file **lanier.img** is redisplayed in the Viewer without the AOI layer.

**Adjust Image Contrast** When images are displayed in ERDAS IMAGINE, a linear contrast stretch is applied to the data file values, but you can further enhance the image using a variety of techniques.

The file **lanier.img** should be displayed in a Viewer.

**1.** In the Viewer menu bar, select **Raster -> Contrast -> Brightness/Contrast**.

The Contrast Tool dialog opens.

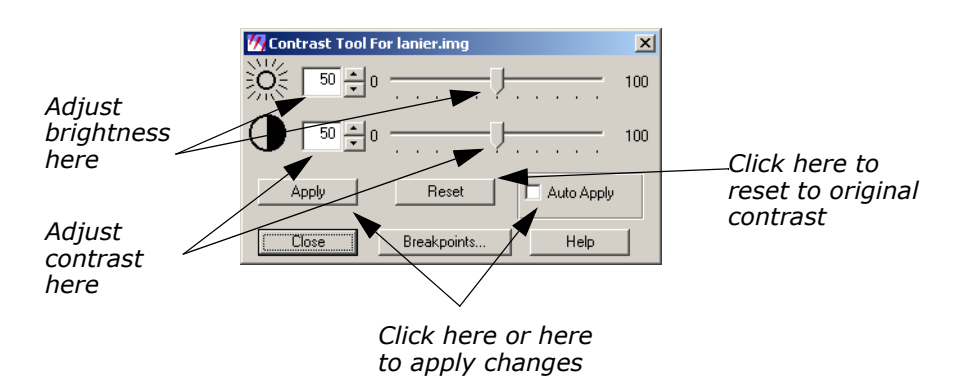

**2.** In the Contrast Tool dialog, change the numbers and/or use the slider bars to adjust the image brightness and contrast.

# **3.** Click **Apply**.

The image in the Viewer is redisplayed with new brightness values.

**4.** Click **Reset** and **Apply** in the Contrast Tool dialog to undo any changes made to the Viewer image.

**5.** Click **Close** in the Contrast Tool dialog.

# **Use Piecewise Linear Stretches**

**1.** In the Viewer menu bar, select **Raster -> Contrast -> Piecewise Contrast**.

The Contrast Tool dialog for piecewise contrast opens.

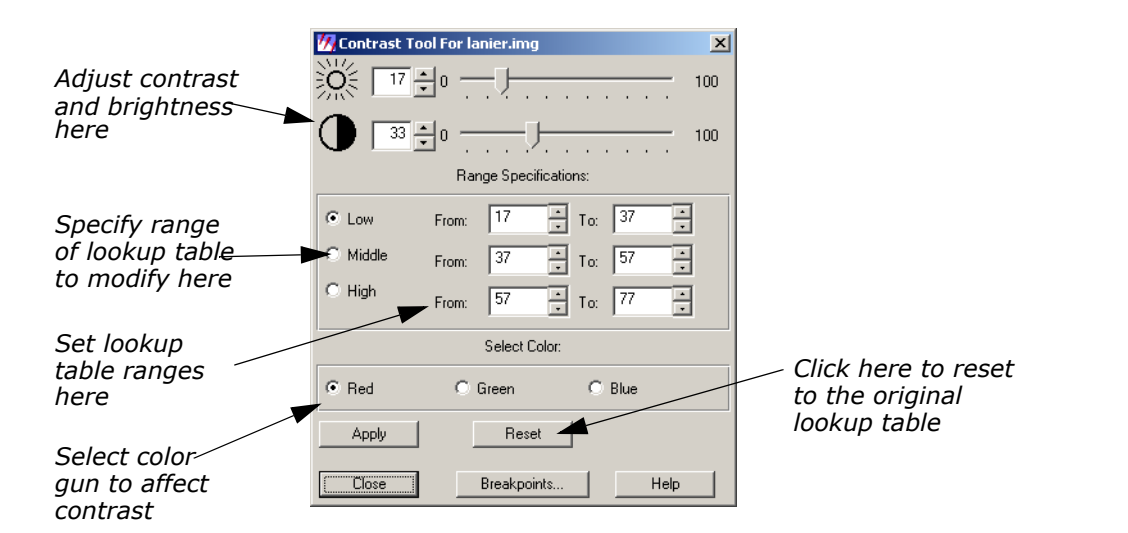

### *The Contrast Tool*

This tool enables you to enhance a particular portion of an image by dividing the lookup table into three sections: low, middle, and high. You can enhance the contrast or brightness of any section using a single color gun at a time. This technique is very useful for enhancing image areas in shadow, or other areas of low contrast.

The brightness value for each range represents the midpoint of the total range of brightness values occupied by that range.

The contrast value for each range represents the percent of the available output range that particular range occupies.

As one slider bar is moved, the other is automatically adjusted, so that there is no gap in the lookup table. This tool is set up so that there are always pixels in each data file value from 0 to 255. You can manipulate the percentage of pixels in a particular range, but you cannot eliminate a range of data file values.

**2.** With your pointer over the image in the Viewer, right-hold **Quick View -> Inquire Cursor**.

The Inquire Cursor dialog opens and an Inquire Cursor is placed in the Viewer.

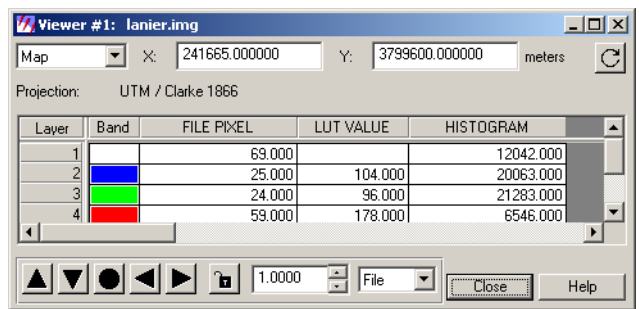

**3.** In the Viewer, drag the intersection of the Inquire Cursor to the lake. Move the Inquire Cursor over the water while keeping an eye on the lookup table values in the blue color gun, as reported in the Inquire Cursor dialog.

This gives you an idea of the range of data file values in the water. You can stretch this range to bring out more detail in the water.

- **4.** In the Contrast Tool dialog, click **Blue** under **Select Color**.
- **5.** Under **Range Specifications**, set the **Low** range **From 34 To 55** and press Enter on your keyboard.
- **6.** Drag the Brightness slider bar (the top slider bar) to **50**.
- **7.** Click **Apply** in the Contrast Tool dialog.

The water now has more contrast and shows more detail.

If your image is at a magnification of 1, this new detail may be difficult to see. You can zoom in to a magnification of 2 using the **Quick View** menu in the Viewer.

- **8.** In the Contrast Tool dialog, click **Reset** and then **Apply** to return the image to the original lookup table values.
- **9.** Click **Close** in the Contrast Tool dialog.
- **10.** Click **Close** in the Inquire Cursor dialog.

### **Manipulate Histogram**

**1.** In the Viewer menu bar, select **Raster -> Contrast -> Breakpoints**.

The Breakpoint Editor opens.

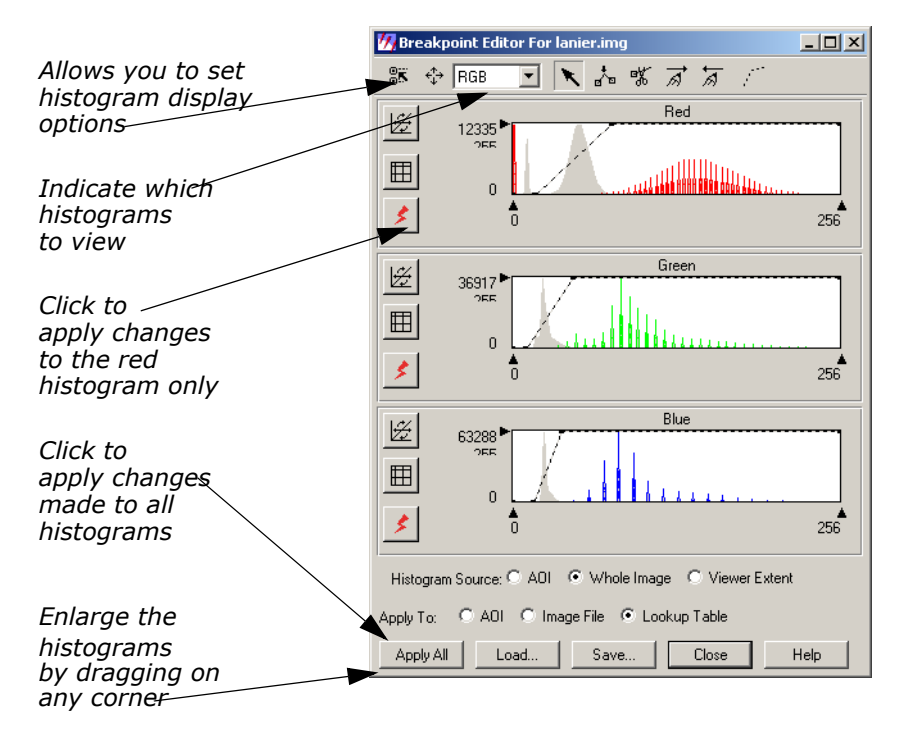

**2.** Click the dropdown list at the top of the Breakpoint Editor and select **Red**.

Each of the three histogram graphics in the Breakpoint Editor can be expanded up to full size by selecting the appropriate histogram from the dropdown list at the top of the Break Point Editor. The parts of the histogram graphic are described in the following illustration.

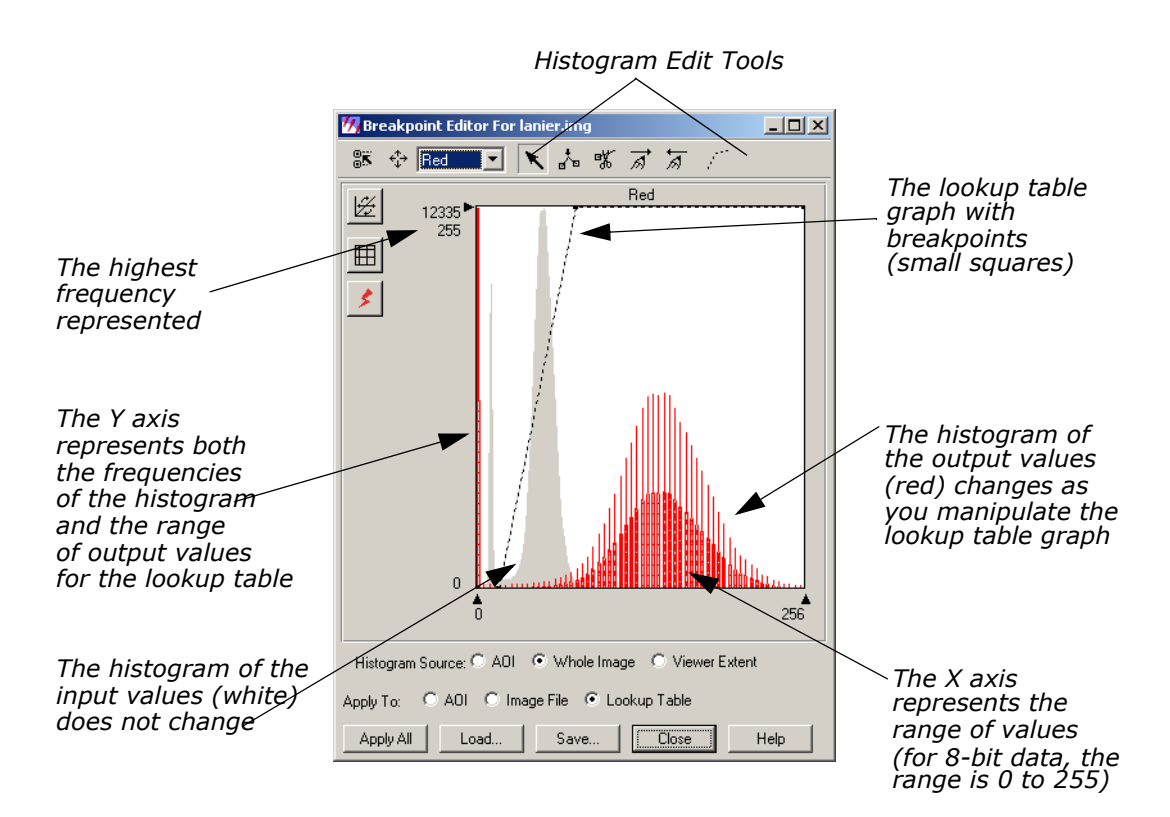

**3.** Click the dropdown list at the top of the Breakpoint Editor and select **RGB**.

All three histograms redisplay in the Breakpoint Editor.

- **4.** Experiment by dragging the breakpoints of the lookup table graphs in the different color guns (**Red**, **Green**, and **Blue**).
- **5.** Click **Apply All** in the Breakpoint Editor to view the results of your changes in the image.
- **6.** To undo the edits you just made, select **Raster -> Undo** from the Viewer menu bar.

# **Adjust Shift/Bias**

**1.** In the Breakpoint Editor, click the Shift/Bias icon  $\mathbb{C}$  on the toolbar. The Shift/Bias Adjustment dialog opens.

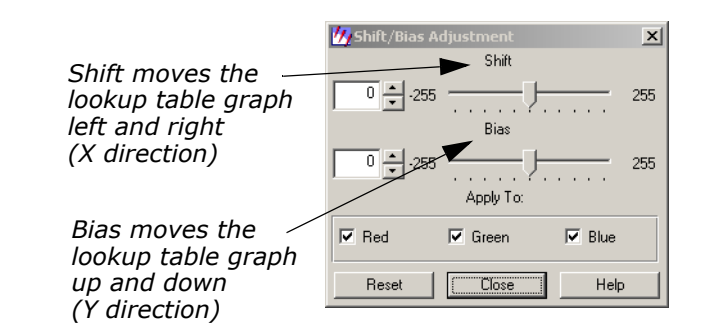

The lookup table graph and the output histogram are updated in the Histogram Tool dialog as you manipulate the information in the Shift/Bias Adjustment dialog.

**2.** In the Shift/Bias Adjustment dialog, drag the **Shift** slider bar to the right.

Notice that the value in the number field to the left increases as you move the slider bar. This is the number of pixels that the lookup table graph is moved.

- **3.** In the Shift/Bias Adjustment dialog, double-click the number in the **Shift** number field and change the number field to **20**. Press Enter on your keyboard.
- **4.** In the Breakpoint Editor, click **Apply All**.

The image is redisplayed using the new lookup table. It is very dark.

- **5.** In the Shift/Bias Adjustment dialog, return the **Shift** value to **0**.
- **6.** In the Breakpoint Editor, click **Apply All** to return the image to its original contrast.
- **7.** Repeat step 2 through step 6 using the **Bias** option.
- **8.** When you are finished, click **Close** in the Shift/Bias Adjustment dialog.

# **Use Mouse Linear Mapping**

**1.** In the Breakpoint Editor, click the Red Mouse Linear Mapping icon ⊮ , which is located on the left border of the **Red** histogram.

The Red Mouse Linear Mapping dialog opens.

*Move this dot left and right to shift the lookup table graph. Move the dot up and down to rotate the lookup table grap.*  $\Big|\bigcap_{\text{Botate}}$ 

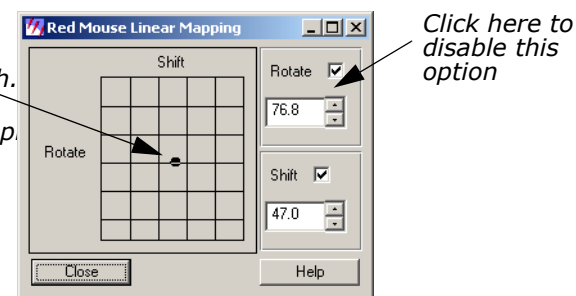

- **2.** In the Red Mouse Linear Mapping dialog, click the **Rotate** button to disable the rotate option.
- **3.** Drag the dot in the center of the grid left or right to shift the red lookup table graph.
- **4.** In the Breakpoint Editor, click the Run icon  $\leq$  for the red histogram to update the image in the Viewer.
- **5.** In the Red Mouse Linear Mapping dialog, click the **Rotate** button to turn it on and the **Shift** button to turn it off.
- **6.** Drag the dot in the grid up or down to change the slope of the lookup table graph.
- **7.** Click the Run icon for the red histogram to update the Viewer image.
- **8.** Click **Close** in the Red Mouse Linear Mapping dialog.
- **9.** With your cursor over the red histogram graph, right-hold **Graph Options -> Undo All Edits**.
- **10.** Click **Apply All** in the Breakpoint Editor to return the Viewer image to its original contrast.
- **11.** Click **Close** in the Breakpoint Editor.
- **12.** Select **File -> Clear** from the Viewer menu bar.

# *Linear Mapping*

Moving the dot in the center of the grid left and right shifts the lookup table graph in the histogram graphic left or right. Moving the dot up and down rotates the lookup table graph, changing the slope. Up rotates the graph counterclockwise and down rotates the graph clockwise.

As the dot is moved, the numbers on the right side of the dialog are automatically updated. The **Rotate** number reports the angle of the rotation ramp, with 180 being a straight horizontal line and 90 being a straight vertical line. The **Shift** number reports the pixel value at the center of the lookup table graph.

**Raster Editor** The Raster Editor enables you to edit portions of the displayed image using various tools in the Viewer **Raster** menu. When a specific raster editing tool is in use, that tool locks the Viewer, therefore, work with one tool must be completed before opening another one.

> All of the dialogs that accompany the raster editing tools contain a preview window, which enables you to view the changes you make to the Viewer image before you click **Apply**.

# **Prepare (UNIX)**

You must have a writable file displayed to use this function. Follow the steps below to create a writable file to work with.

**1.** In a command window, copy **lndem.img** to **testdem.img** by typing the following (without a carriage return):

cp <ERDAS Data Home>/examples/lndem.img <your directory path>/testdem.img

Press Enter on your keyboard.

**2.** Change read/write permissions by typing the following in the command window:

chmod 644 testdem.img

Press Enter on your keyboard and close the command window.

# **Prepare (PC)**

- **1.** Open the Explorer.
- **2.** Copy **Indem.img** from the <ERDAS\_Data\_Home>/examples directory to the directory of your choice.
- **3.** Right-click and select **Rename** to rename the file **testdem.img**.
- **4.** Right-click the file, and select **Properties**.
- **5.** In the **Attributes** section of the **General** tab, make sure **Read-only** is not checked.
- **6.** Click **OK** in the Properties dialog.

# **Open the Image**

**1.** Open **testdem.img** in the Viewer.

This is a DEM file of the Gainesville, Georgia area, corresponding to the **lanier.img** data you have been using.

**2.** If it is not already displayed, select **AOI -> Tools** from the Viewer menu bar to open the AOI tool palette.

The AOI tool palette displays. The AOI tools are used to define the area(s) to be edited.

**3.** Click the Ellipse icon  $\heartsuit$  in the AOI tool palette and then drag near the center of the Viewer image to draw an elliptical AOI, measuring about 1" to 2" in diameter.

When the mouse button is released, the AOI is surrounded by chaser lights and a bounding box.

# **Interpolate**

**1.** In the Viewer menu bar, select **Raster -> Interpolate**. The Interpolate dialog opens.

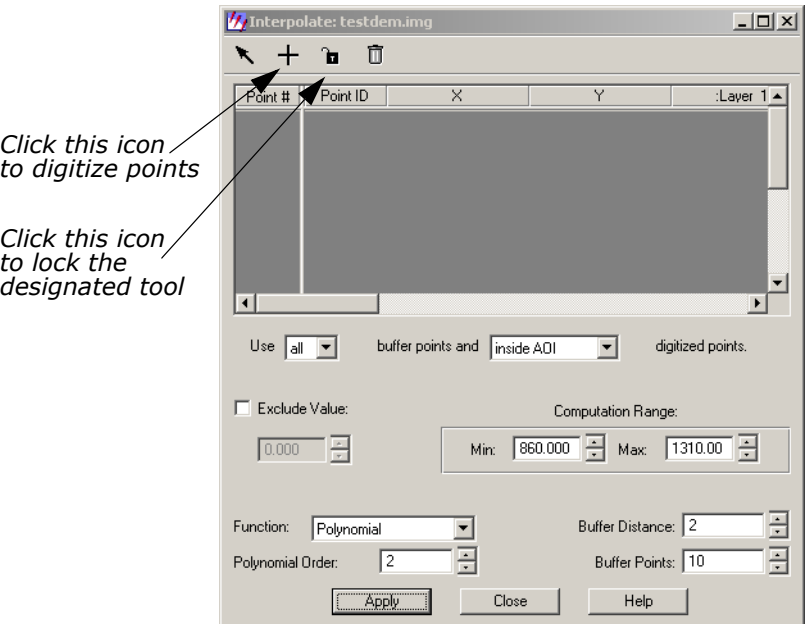

# **Digitize Points**

Digitizing points helps you to control the overall surface generated by the raster editing function. However, you should digitize points only when you know the general areas in the AOI that are bad. The Interpolation function uses the data values of the digitized points and the boundary of the AOI to generate a new surface.

**1.** Click the Digitize Points icon  $\frac{1}{\sqrt{1}}$  in the Interpolate dialog, then click

the Lock icon  $\|$ ,which changes to  $\|$ .

- **2.** Click at least 12 times in the AOI in the Viewer to digitize 12 points. The point coordinates display in the CellArray in the Interpolate dialog.
- **3.** When you are finished digitizing points, click the Lock icon in the Interpolate dialog again to disable it.
- **4.** In the Interpolate dialog under **Buffer Points**, enter **25** to allow up to 25 points in the computation.
- **5.** In the Interpolate dialog under **Polynomial Order**, enter **3** to increase the polynomial order of interpolation.
- **6.** Click **Apply** in the Interpolate dialog.
- **7.** An Attention box displays, asking if you want to remove the data stretch lookup table. Click **Yes**.
- **8.** A Warning box displays, suggesting that you recalculate the statistics. Click **OK**.

The new surface displays inside the AOI.

**9.** Observe the changes in the AOI and then select **Raster -> Undo** from the Viewer menu bar.

The data values return to the original values. This lets you undo the edit without changing the original data values.

*NOTE:* **Undo** *works only for the last edit applied.* 

**10.** Click **Close** in the Interpolate dialog.

**Fill with Constant Value** If the area to be edited is a flat surface, you may use a constant value to replace the bad data values.

### **1.** Select **Raster -> Fill** from the Viewer menu bar.

The Area Fill dialog opens.

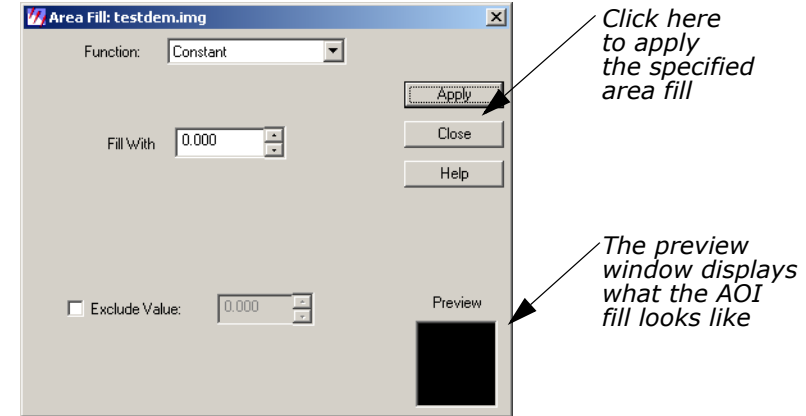

**2.** In the Area Fill dialog, click **Apply** to accept the Constant function and its defaults.

The AOI is replaced with a Constant value of zero—the area is black.

**3.** Select **Raster -> Undo** from the Viewer menu bar.

The image returns to the original values.

**4.** In the Area Fill dialog, enter **1500** in the **Fill With** number field and click **Apply**.

Now the AOI fill area is white.

**5.** Select **Raster -> Undo** from the Viewer menu bar.

The image returns to the original values.

**Set Global Value**

**1.** In the Area Fill dialog, click the **Function** dropdown list and select **Majority**.

This option uses the majority of the pixel values in the AOI to replace all values in the AOI.

**2.** Click **Apply** in the Area Fill dialog.

The AOI displays the newly generated surface.

- **3.** After observing the changes, select **Raster -> Undo** from the Viewer menu bar.
- **4.** Click **Close** in the Area Fill dialog.
- **5.** Select **File -> Clear** from the Viewer menu bar. Save the AOI layer in the Viewer if you like.

# **Raster Attribute Editor**

You can easily change the class colors in a thematic file. Here, you change the colors in **lnsoils.img**.

**Change Color Attribute** Display **lnsoils.img** in a Viewer.

**1.** In the Viewer menu bar, select **Raster -> Attributes**. The Raster Attribute Editor opens.

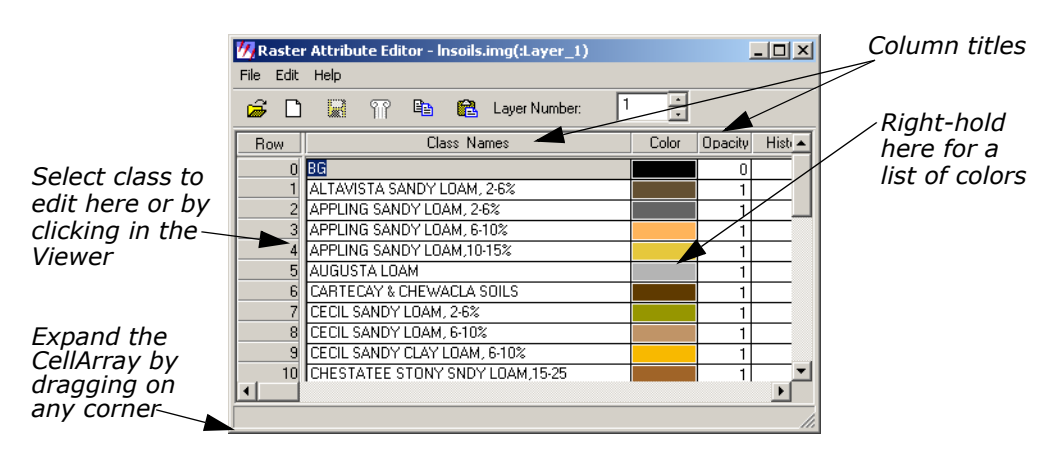

The CellArray in the Raster Attribute Editor is for manipulating the raster attributes and selecting classes to edit. To change the color of a class, you can select that class in two ways:

• with your cursor in the Viewer, click the class you want to edit, or

• with your cursor in the Row column of the Raster Attribute Editor CellArray, click the class to edit.

You use both methods in the following examples.

**2.** Move your cursor inside the Viewer and click an area.

That class is highlighted in yellow in the Raster Attribute Editor CellArray, and the current color assigned to that class is shown in the bar underneath the **Color** column.

**3.** In the CellArray, right-hold with your cursor over the **Color** patch for the selected class and select **Other**.

**Z** Color Chooser  $\vert x \vert$ *Select colors*  Standard Custom ΰK *here*  RGB | IHS Apply *Click here to*   $\sqrt{0.785} - 0$ Save. *make the new*   $\boxed{0.612}$  국 0 *color display in*  Rename. G  $1.1.1.1$ *the Viewer*   $\boxed{0.555} \Rightarrow 0$ Delete. *Colorwheel*  . . . . . Close *Enable*  **transparent and the second of the Color** *C* Use Color **C** Use Opacity **C** Use Color **C** Use Opacity **C** Use Only **C** the selected *the selected layers here color displays*  Auto Apply changes *here* 

The Color Chooser dialog opens.

A dot is present on the colorwheel itself, indicating the current color of the selected class. This color is also shown in the preview window in the lower, right corner of the dialog.

**4.** In the Color Chooser dialog, change the color of the selected class by dragging the dot on the colorwheel to another spot on the colorwheel. Then, click the **Apply** button.

The selected class changes color in both the Viewer image and the Raster Attribute Editor CellArray.

*You can also change the class color using any of these methods:*

*a) enter RGB (red, green, blue) or IHS (intensity, hue, saturation) values in the Color Selector number fields in the Color Chooser dialog, or*

*b) click the* **Standard** *tab in the Color Chooser dialog to select from a list of predefined colors, or*

*c) move the slider bars in the Color Chooser dialog*

- **5.** In the Raster Attribute Editor, select **Edit -> Undo Last Edit**. The change you made in step 4 is undone.
- **6.** Click **Close** in the Color Chooser dialog.

- **7.** Select **File -> Close** from the Raster Attribute Editor.
- 
- **Make Layers Transparent** If you have more than one file displayed in a Viewer, you can make specific classes or entire files transparent. In this example, you make the overlaid soils partially transparent so that the Landsat TM information shows through.
	- **1.** Display **lanier.img** over **lnsoils.img** in a Viewer. Be sure that the **Clear Display** checkbox is disabled under **Raster Options** when you are in the Select Layer To Add dialog.
	- **2.** In the Viewer menu bar, select **View -> Arrange Layers**.

The Arrange Layers dialog opens.

- **3.** In the Arrange Layers dialog, drag the **lnsoils.img** box on top of the **lanier.img** box.
- **4.** Click **Apply**, then **Close** in the Arrange Layers dialog.

# **Edit Raster Attributes**

**1.** Select **Raster -> Attributes** from the Viewer menu bar.

The Raster Attribute Editor displays.

The objective is to select a class that covers a section of **lanier.img** that you would like to see through **lnsoil.img**. Then, you can make that class transparent.

- **2.** Select the class to become transparent, either by clicking in the Viewer or in the **Row** column of the CellArray.
- **3.** In the Raster Attribute Editor CellArray, right-hold on the color button in the **Color** column of the selected class and drag to select **Other** from the popup list.

The Color Chooser dialog opens.

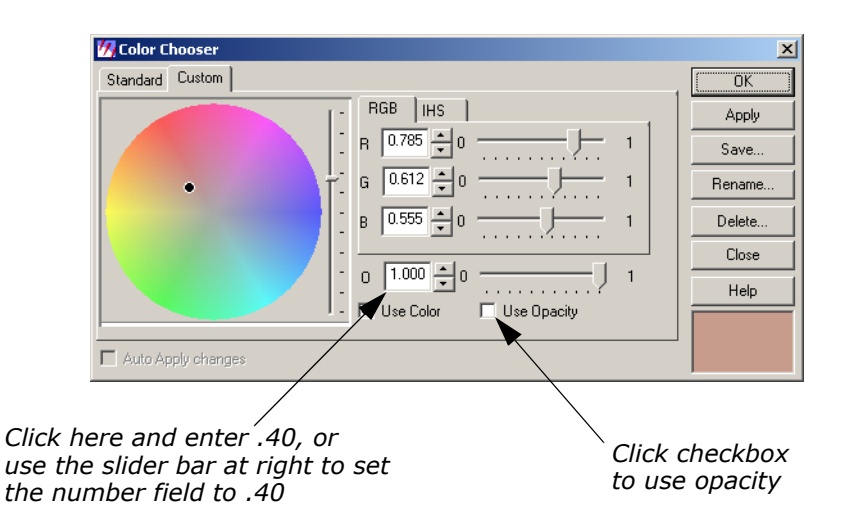

**4.** In the Color Chooser dialog, click the **Use Opacity** checkbox.

- **5.** At **O** (which stands for Opacity), change the number to **.40** (opacity percentage of 40) using either the number field or the slider bar.
- **6.** Click **Apply** in the Color Chooser dialog.

The selected color becomes partially transparent, allowing you to see **lanier.img** underneath.

- **7.** Experiment with different ways to change class color and opacity.
- **8.** When you are finished, click **Close** in the Color Chooser dialog.

# **Manipulate CellArray Information**

- **1.** With your cursor in the title bar of the Raster Attribute Editor, drag it to the top of your screen.
- **2.** Drag one of the bottom corners of the Raster Attribute Editor down until all rows of the CellArray are visible.
- **3.** Drag the corners of the Raster Attribute Editor horizontally until all columns are visible.

*NOTE: The CellArray probably occupies most of your screen.* 

# *Select Rows*

To select one row, simply click in the **Row** column of the desired row. That row is highlighted in yellow. You can select sequential rows by middle-clicking in additional rows. Shift-click in a selected row to deselect a row. You can also select rows using the **Row Selection** menu that opens when you right-hold in the **Row** column.

### *Select Columns*

To select one column, click in the title box of the desired column. That column is highlighted in blue. You can select multiple columns by middle-clicking in the title bar of additional columns. Shift-click in a selected column to deselect it.

# *Choose Column Options*

Many column options are available from the **Column Options** menu, which opens when you right-hold in a column title bar. You can have multiple columns and rows selected at the same time.

You use many of these features in the following steps.

# *Resize Columns*

You can make each column in the CellArray narrower and then reduce the width of the entire dialog, so that it takes up less room. **1.** Click the Column icon **in the Raster Attribute Editor.** 

**W** Column Properties Columns: Opacity Title:  $\overline{\blacktriangledown}$  Editable Histogram<br>Color Real  $\Box$  Show B Tupe: Bed *Click here to*  ...<br>Green *Click here to*  Alignment: Right  $\vert \cdot \vert$ Blue *select the activate this*  Diaseny<br>Class\_Names *Color column function*  Format More... Formula: More.. C Default only C Apply on OK C Auto-Apply Up Down  $7.0$  $\frac{1}{\sqrt{2}}$ Max Width:  $\sqrt{0}$ Display Width: Top Bottom Units: New  $\mathsf{OK}$ Cancel Help

The Column Properties dialog opens.

- **2.** In the Column Properties dialog, select **Color** under **Columns** and activate the **Show RGB** checkbox.
- **3.** Click **OK** in the Column Properties dialog.
- **4.** In the Raster Attribute Editor, place your cursor on the column separator in the header row between the **Color** and **Red** columns.

The cursor changes from the regular arrow to a double-headed arrow. You can now change the size of the **Color** column.

- **5.** Drag the double-headed arrow to the right to make the **Color** column wider.
- **6.** Repeat this procedure, dragging the double-headed arrow to the left, to narrow the other columns.

# **Generate Statistics**

**1.** In the Raster Attribute Editor CellArray, select the entire **Red** column by clicking in the **Red** title box.

The entire column is highlighted in blue.

**2.** With your cursor in the **Red** title box, right-hold **Column Options - > Compute Stats**.

The Statistics dialog opens.

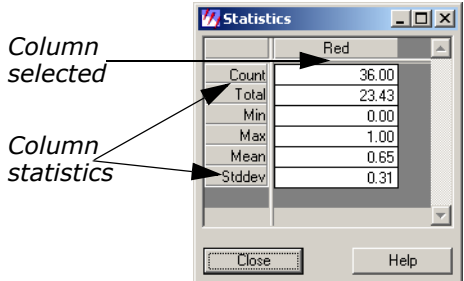

The Statistics for the column selected are reported.

### *Column Statistics*

These statistics include:

- **Count**—number of classes selected
- **Total**—sum of column figures (in this example, total area)
- **Min**—minimum value represented in the column
- **Max**—maximum value represented in the column
- **Mean**—average value represented (**Total/Count**)
- **Stddev**—standard deviation
- **3.** Click **Close** in the Statistics dialog.

# **Select Criteria**

**1.** In the Raster Attribute Editor CellArray, select the **Class\_Names** column by shift-clicking in the **Class\_Names** title box.

Now the **Class\_Names** and **Red** columns are both selected; both columns are highlighted in blue.

Next, you generate a report that lists all of the classes and the area covered by each. You do not include classes with an area of 0 (zero).

**2.** With your cursor in the **Row** column (not the header row of the **Row** column), right-hold **Row Selection -> Criteria**.

The Selection Criteria dialog opens.

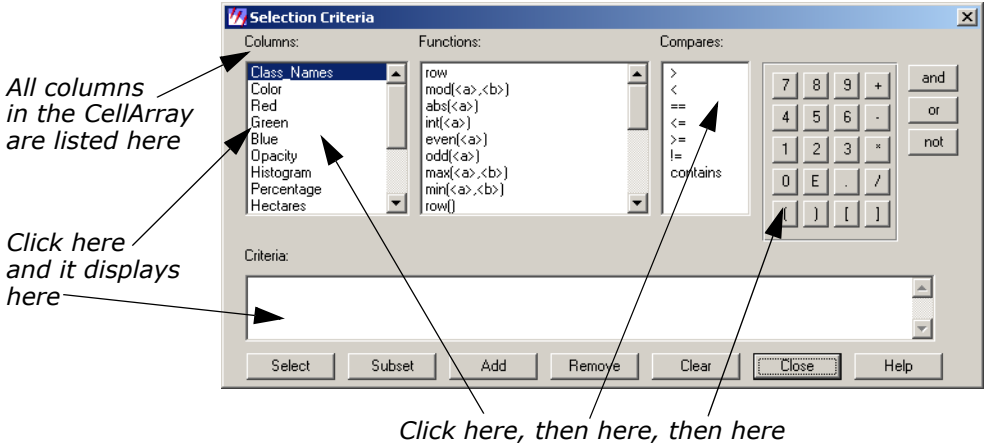

*to define the criteria (automatically written to the Criteria definition box)*

**3.** In the Selection Criteria dialog under **Columns**, click **Red**.

\$"Red" is written in the **Criteria** definition box at the bottom of the dialog.

- **4.** Under **Compares**, click **>**.
- **5.** In the calculator, click **0**.

The Criteria should now read:

 $$ "Red" > 0"$ 

This criteria selects all classes in the CellArray with an area that is greater than 0.

**6.** Click **Select** in the Selection Criteria dialog to select these rows in the CellArray.

All rows except 0, 12, and 34 are selected (that is, highlighted in yellow). These rows are not selected because the opacity for each of these categories is 0.

**7.** Click **Close** in the Selection Criteria dialog.

# **Generate Report**

**1.** With your cursor in a **Class\_Names** title box, right-hold **Column Options -> Report**.

The Report Format Definition dialog opens.

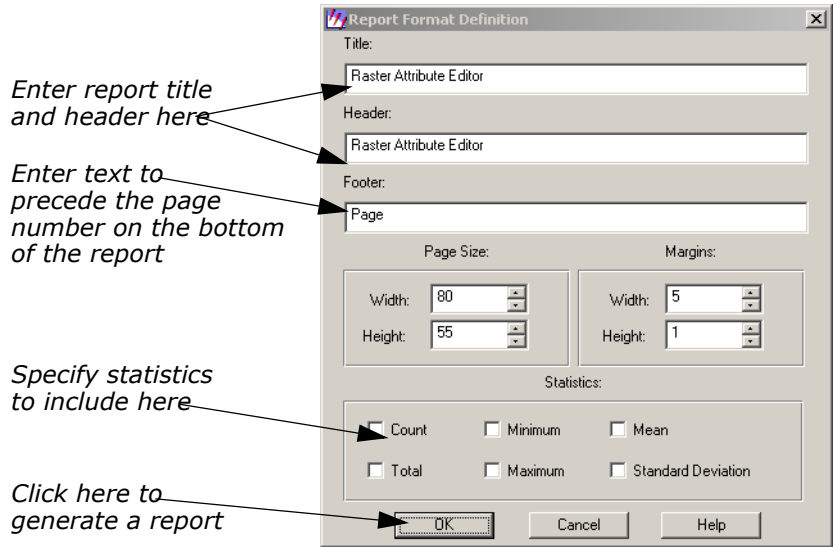

- **2.** In the Report Format Definition dialog under **Title**, add **for lnsoils.img** to the default text string.
- **3.** Under **Header**, add **for lnsoils.img** to the default text string.
- **4.** Under **Statistics**, click each checkbox to include all available statistics in the report.
- **5.** Click **OK** in the Report Format Definition dialog to generate the report.

A Job Status dialog opens, indicating the progress of the function.

When the function is complete, the report displays in an IMAGINE Text Editor.

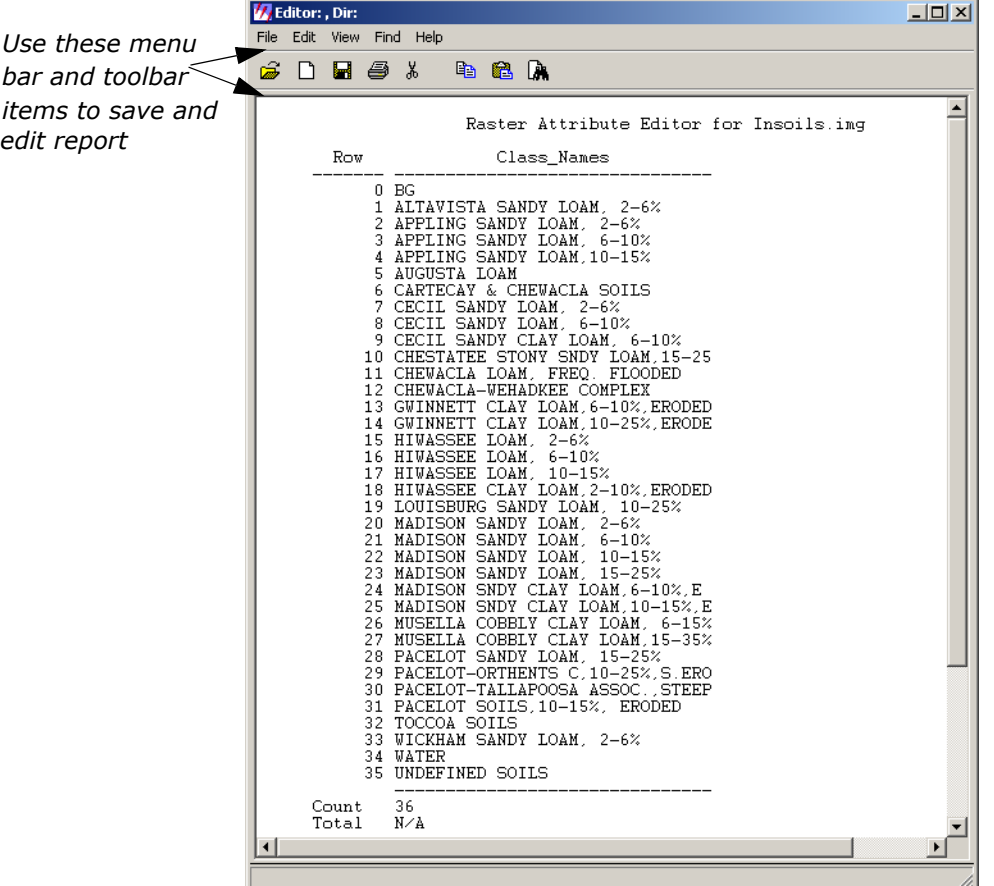

**6.** To save the report, in the Text Editor menu bar, select **File -> Save As**.

The Save As dialog opens.

- **7.** Enter a name for the report, such as **soilsreport.txt**.
- **8.** Click **OK** in the Save As dialog.

The file name is written in the title bar of the Text Editor window.

- **9.** In the Text Editor menu bar, select **File -> Close**.
- **10.** Select **File -> Close** from the Raster Attribute Editor. Save your changes to the Raster Attribute Editor if you like.
- **11.** In the Viewer toolbar, click the Clear Viewer icon  $\mathcal{D}$  to clear the window.

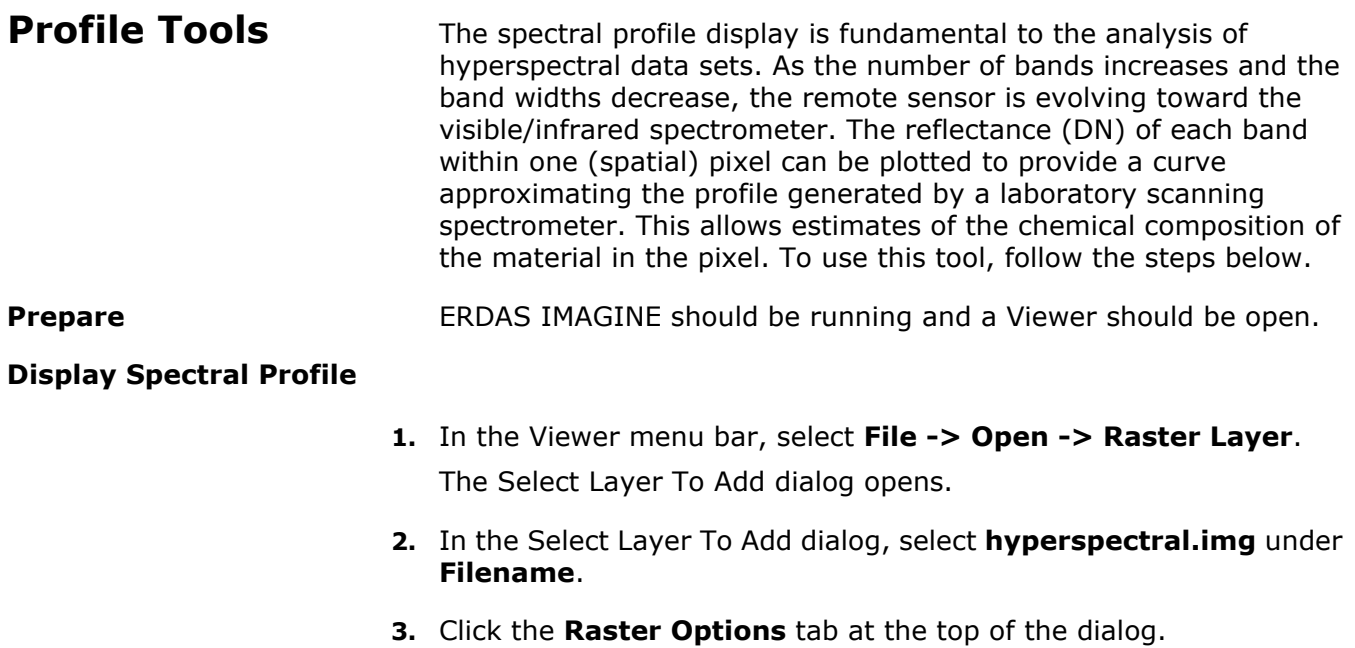

**4.** In the **Raster Options**, click the **Fit to Frame** checkbox to activate it and then click **OK**.

The file **hyperspectral.img** displays in the Viewer.

**5.** In the Viewer menu bar, select **Raster -> Profile Tools**. The Select Profile Tool dialog opens.

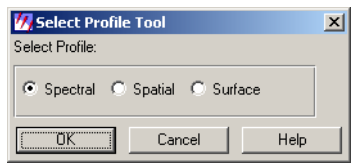

**6.** Accept the **Spectral** default and click **OK** in the Select Profile Tool dialog.

The Spectral Profile viewer opens.

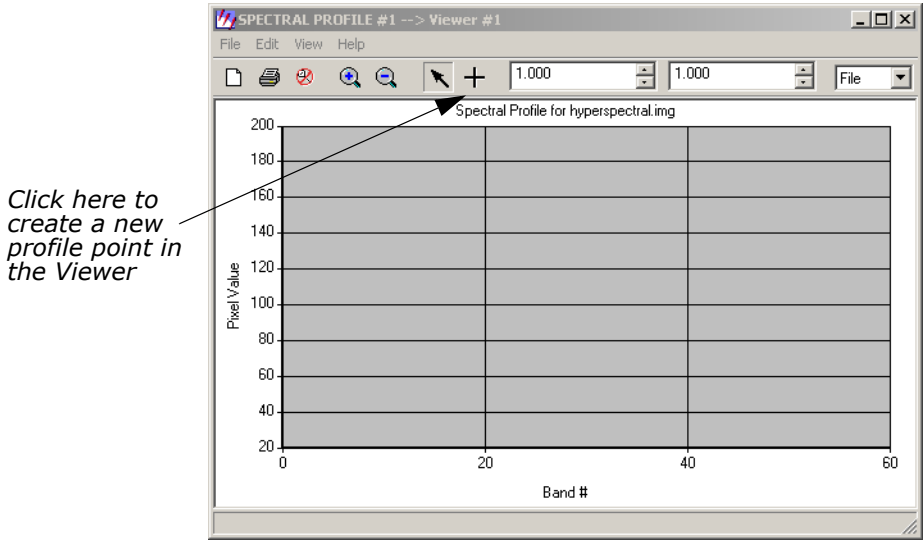

**7.** In the Spectral Profile viewer, click the Create icon  $+$  and then select a pixel of interest by clicking it in the Viewer image.

The data for the selected pixel are displayed in the Spectral Profile viewer.

*NOTE: The pixel can be moved around the displayed image by dragging it.*

# **Analyze Data**

**1.** In the Spectral Profile viewer menu bar, select **Edit -> Chart Options**.

The Chart Options dialog opens.

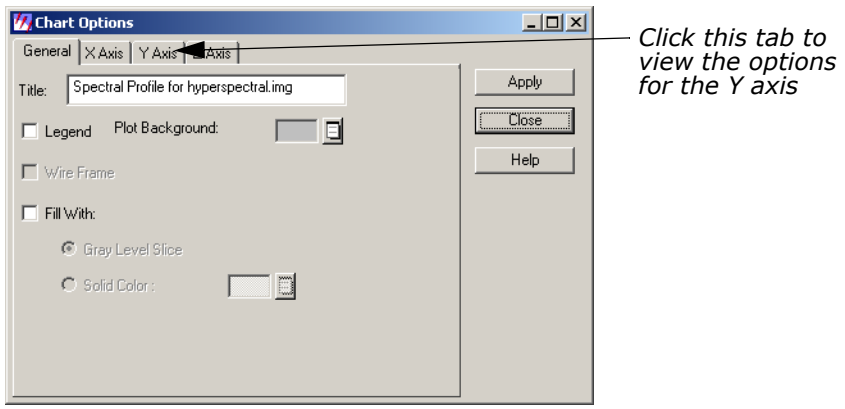

- **2.** In the Chart Options dialog, click the **Y Axis** tab at the top of the dialog.
- **3.** Set **Min** to **20** and **Max** to **180** to control the numerical range.
- **4.** Click **Apply** and then **Close** in the Chart Options dialog. The selected range is shown in detail in the Spectral Profile viewer.
- **5.** In the Spectral Profile viewer menu bar, select **Edit -> Plot Stats**. The Spectral Statistics dialog opens.

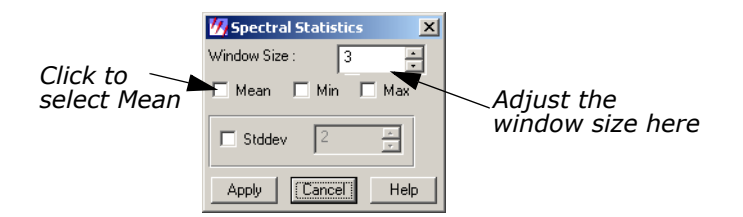

- **6.** In the Spectral Statistics dialog, change the **Window Size** to **7**.
- **7.** Select **Mean** and click **Apply**.

The mean (within the selected window) of Profile 1 is depicted on the graph.

- **8.** Click **Cancel** in the Spectral Statistics dialog.
- **9.** Select **File -> Close** from the Spectral Profile viewer.

# *Wavelength Axis*

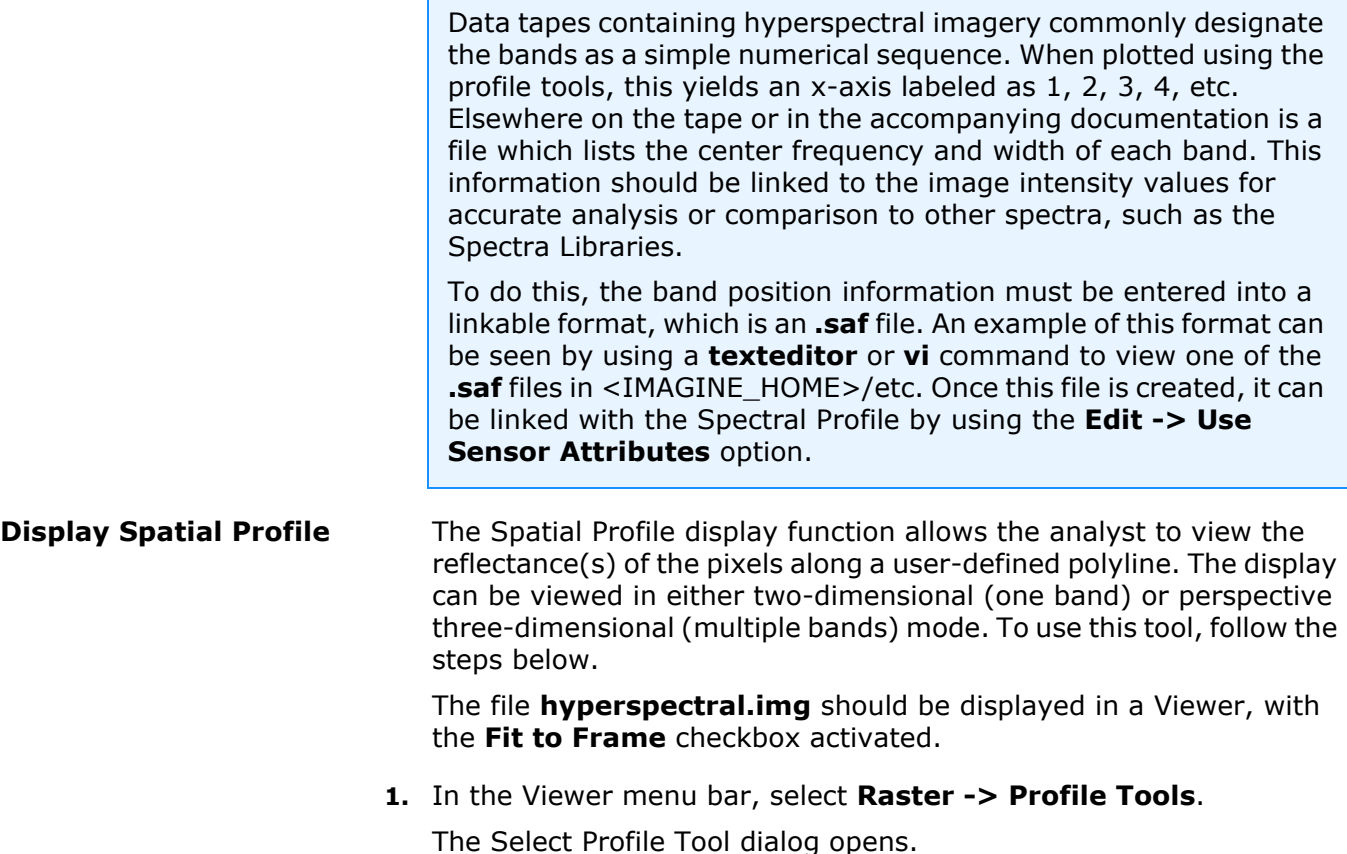

**2.** Click the **Spatial** button in the Select Profile Tool dialog and then click **OK**.

The Spatial Profile viewer opens.

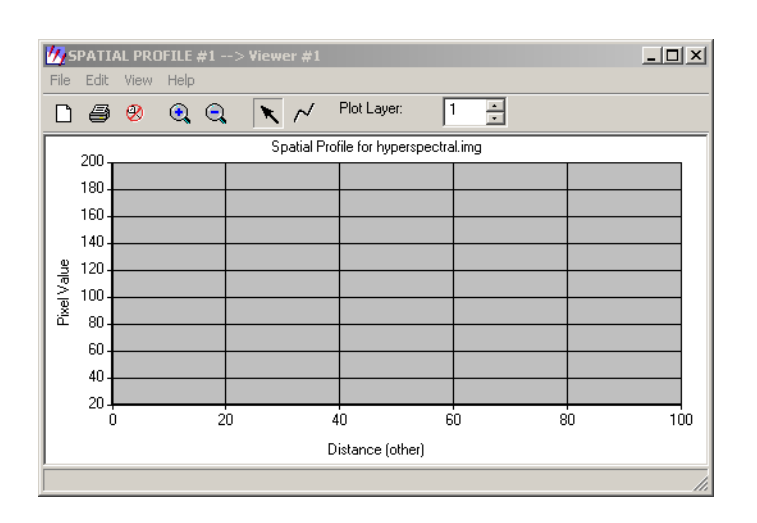

**3.** Click the Polyline icon  $\lfloor n \rfloor$  in the Spatial Profile viewer toolbar and then draw a polyline on the image in the Viewer. Click to set vertices and middle-click to set an endpoint.

The spatial profile

in the Spatial Profile viewer.

# **Analyze Data**

**1.** Select **Edit -> Plot Layers** from the Spatial Profile viewer menu bar. The Band Combinations dialog opens.

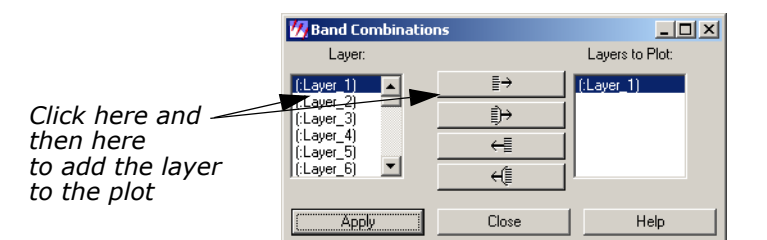

- **2.** Add Layers **2** and **3** to the **Layers to Plot** column by individually selecting them under **Layer** and clicking the Add Selected Layer icon ≣→ .
- **3.** Click **Apply** and then **Close** in the Band Combinations dialog. Layers 1, 2, and 3 are plotted in the Spatial Profile viewer.

*NOTE: Moving the cursor around in the Spatial Profile viewer gives you the pixel values for the x and y coordinates of the layers.*

- **4.** In the **Plot Layer** box to the right of the toolbar in the Spatial Profile viewer, click the up arrow to view layers **4** and **5**.
	- **5.** Select **Edit -> Plot Layers** from the Spatial Profile viewer to again bring up the Band Combinations dialog.
	- **6.** In the Band Combinations dialog, click the Add All icon  $\leftarrow \Box$ .
- **7.** Click **Apply** and **Close**.

As in the Spectral Profile viewer, you can select **Edit -> Chart Options** to optimize the display.

- **8.** Select **File -> Close** from the Spatial Profile viewer menu bar.
- **View Surface Profile** The Surface Profile can be used to view any layer (band) or subset in the data cube as a relief surface. To use this tool, follow the steps below.

The file **hyperspectral.img** should be displayed in a Viewer with the **Fit to Frame** checkbox activated.

**1.** In the Viewer menu bar, select **Raster -> Profile Tools**.

The Select Profile Tool dialog opens.

**2.** In the Select Profile Tool dialog, click the **Surface** button and then click **OK**.

The Surface Profile viewer opens.

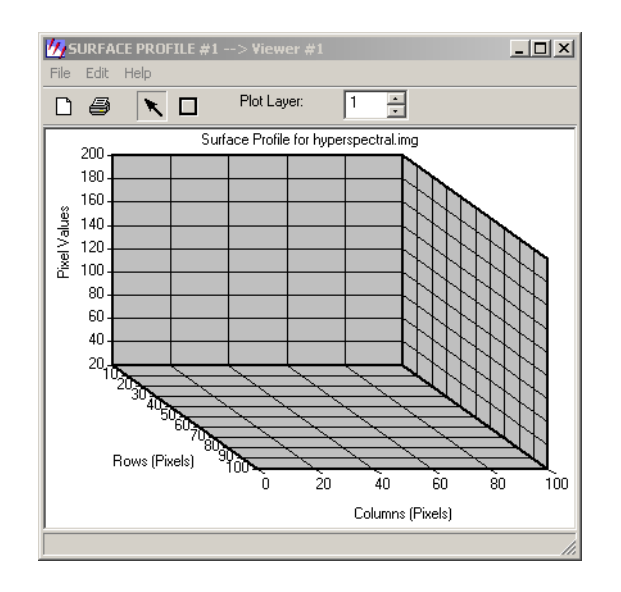

**3.** Click the Rectangle icon  $\Box$  in the Surface Profile viewer and then select an AOI in the Viewer by dragging to create a box around it.

When the mouse button is released, the surface profile for the selected area displays in the Surface Profile viewer. As with all of the profile tools, selecting **Edit -> Chart Options** allows you to optimize the display.

# **Analyze Data**

It may be desirable to overlay a thematic layer onto this surface. For example, a vegetation map could be overlaid onto a DEM surface, or an iron oxide map (Landsat TM3/TM1) onto a kaolinite peak (1.40 µm) layer. In this example, you overlay a true color image.

**1.** In the Surface Profile viewer, select **Edit -> Overlay True Color**. The Overlay TrueColor on Surface dialog opens.

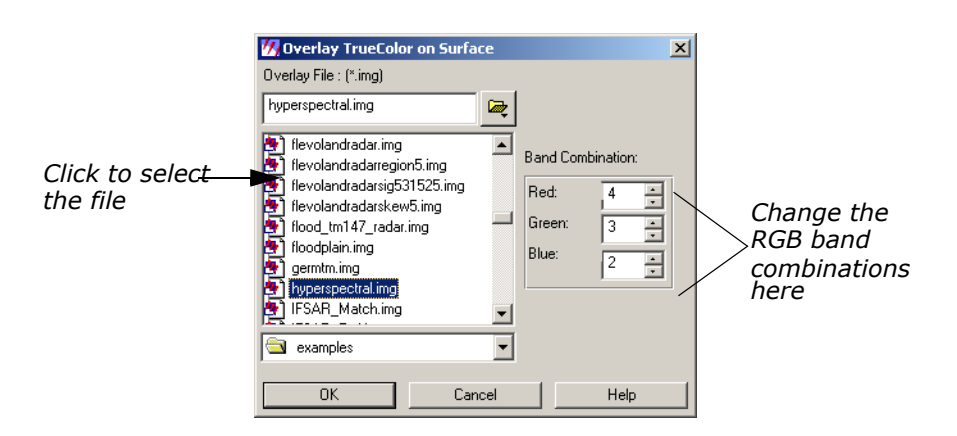

- **2.** In the Overlay TrueColor on Surface dialog, select **hyperspectral.img** under **Overlay File**.
- **3.** Under **Band Combination**, enter **55** for **Red**, **34** for **Green**, and **2** for **Blue**.
- **4.** Click **OK** in the Overlay TrueColor on Surface dialog.
- **5.** When you are finished analyzing the data, select **File -> Close** from the Spatial Profile viewer menu bar.

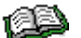

*For more information on Hyperspectral Image Processing or the Hyperspectral Profile Tools, see the chapter Enhancement in the ERDAS Field Guide.*

**Image Drape** It is possible to access the Image Drape utility either through the **Tools** menu in the ERDAS IMAGINE menu bar or through the Viewer. Here, you access the Image Drape utility via the Viewer.

ERDAS IMAGINE should be running and a Viewer should be open.

**1.** Click the Open icon  $\mathbb{R}$  in the Viewer toolbar.

The Select Layer To Add dialog opens.

- **2.** In the Select Layer To Add dialog under **File name**, select the file **eldodem.img**.
- **3.** Click **OK** in the Select Layer To Add dialog.

The file **eldodem.img** displays in the Viewer.

- **4.** Click the Open icon again in the Viewer toolbar. The Select Layer To Add dialog reopens.
- **5.** In the Select Layer To Add dialog under **File name**, select the file **eldoatm.img**.
- **6.** Click the **Raster Options** tab at the top of the dialog.
- **7.** In the Raster Options, click the **Clear Display** checkbox to turn it off. This allows **eldoatm.img** to display on top of **eldodem.img**.
- **8.** Click **OK** in the Select Layer To Add dialog.

Now, both **eldodem.img** and **eldoatm.img** are displayed in the same Viewer, with the **eldoatm.img** layer on top.

**9.** Select **Utility -> Image Drape** from the Viewer menu bar.

An Image Drape viewer displays, with the overlapping images in it.

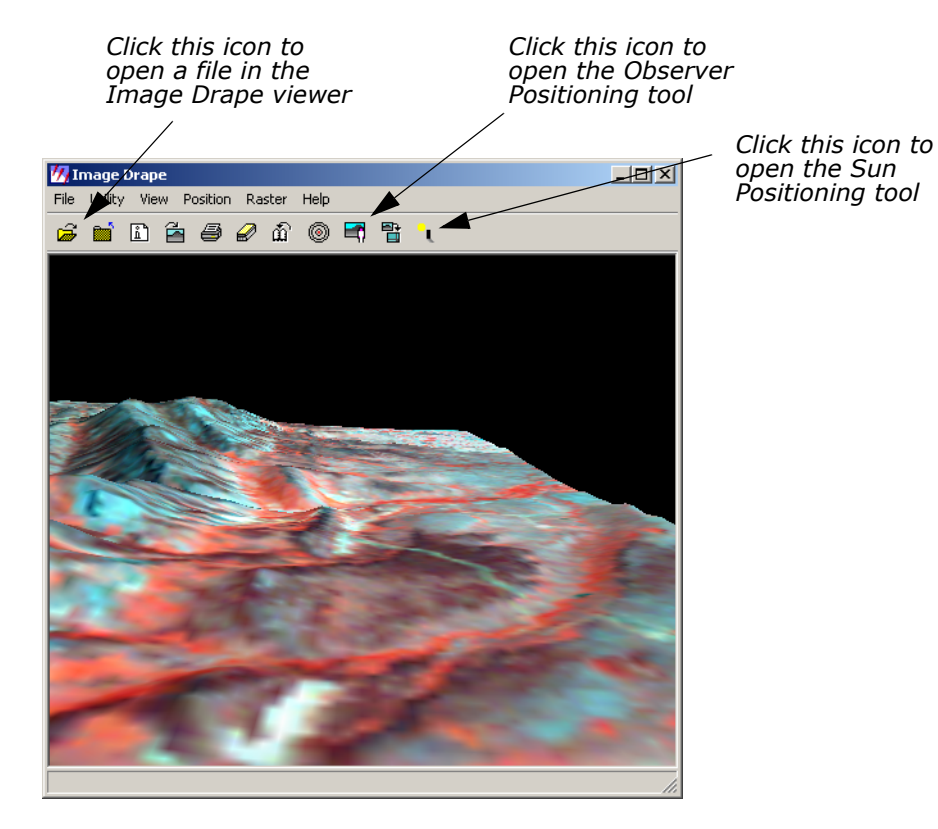

# **Change Options**

**1.** Select **Utility -> Options** from the Image Drape viewer menu bar. The Options dialog opens.

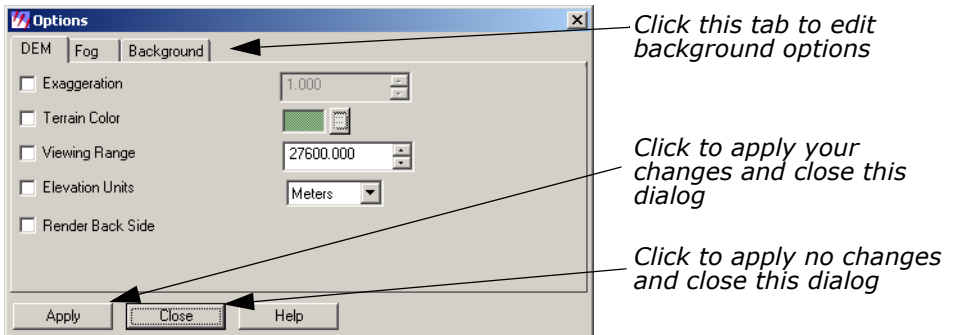

- **2.** Click the **Background** tab in the Options dialog.
- **3.** In the Background options, hold on the dropdown list next to **Background Color** and select **Gold**.
- **4.** Click **Apply** in the Options dialog.

The background of the image in the Image Drape viewer is now gold.

**5.** Click **Close** in the Options dialog.

# **Change Sun Position**

**1.** Select **View -> Sun Positioning** from the Image Drape viewer menu bar.

The Sun Positioning dialog opens.

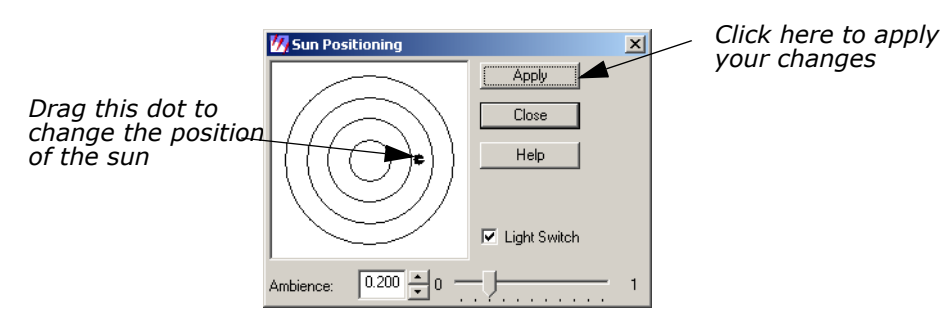

- **2.** In the Sun Positioning dialog, drag the dot to another position on the target. The center of the target indicates the sun position at high noon.
- **3.** Click **Apply** and then **Close** in the Sun Positioning dialog.

Note how the shadows across the image change to reflect the different sun position you have selected.

# **Dump Contents to Viewer**

**1.** Select **Utility -> Dump Contents to Viewer** from the Image Drape viewer menu bar.

A second Viewer opens, displaying another view of the image in the Image Drape viewer.

- **2.** Select **File -> Close** in the first Viewer to clear it from the screen.
- **3.** Select **View -> Link/Unlink with Viewer** from the Image Drape viewer menu bar.

An instructions box opens, directing you to click in the Viewer to which you want the Image Drape viewer to be linked.

**4.** Click in the Viewer you just created.

The viewers are now linked and a Positioning tool displays in the Viewer.

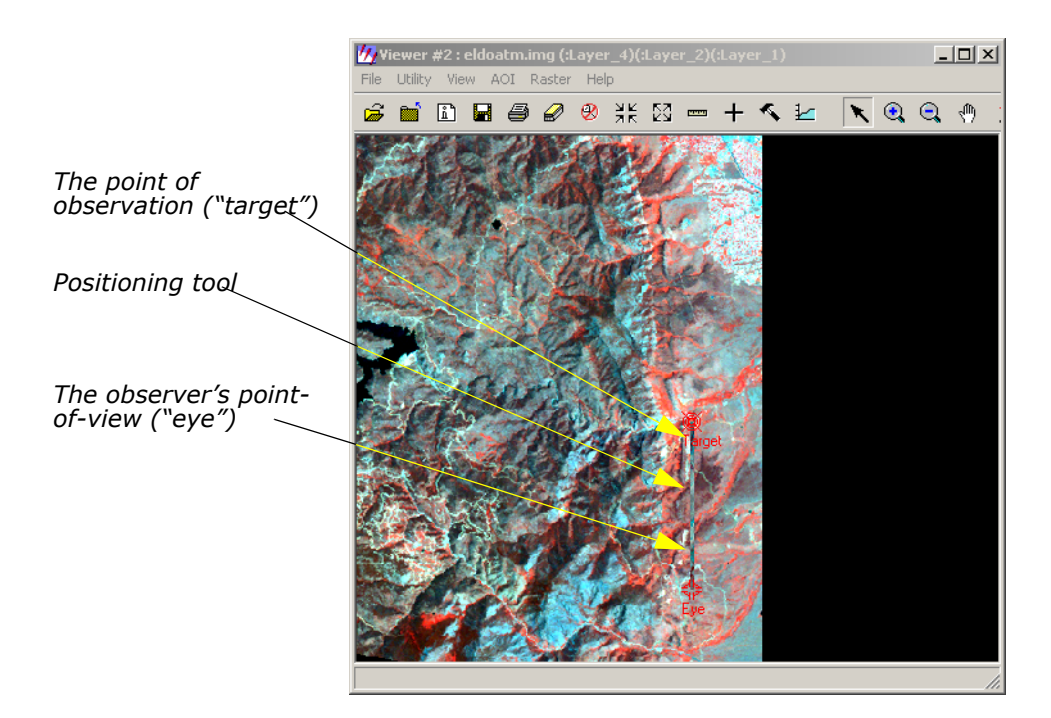

*NOTE: The bounding box in the Viewer image pictured above is for visual purposes only, and does not actually appear in the Viewer window.*

# **Start Eye/Target**

**1.** To make the Positioning tool easier to see in the Viewer, select **Utility -> Selector Properties** from the Viewer menu bar.

The Eye/Target Edit dialog opens.

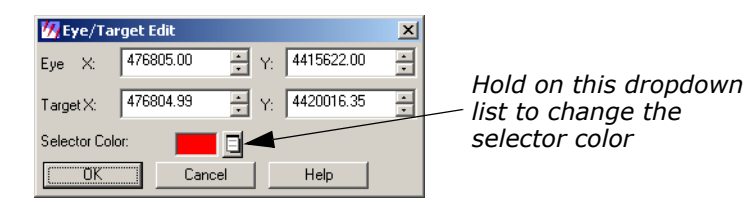

**2.** In the Eye/Target Edit dialog, hold on the **Selector Color** dropdown list and select a color that displays well in the Viewer image (for example, Yellow).

**3.** Click **OK** in the Eye/Target Edit dialog.

The dialog closes and the color of the Positioning tool is updated to the designated color.

**Manipulate the Observer and Field of View** You can manipulate the observer and the observer's field of view in several ways. See step 1 through step 3 below to learn how to obtain different views using the Positioning tool and the Position Parameters dialog.

# **Use the Positioning Tool**

**1.** Click the Observer Positioning icon  $\Box$  in the Image Drape viewer toolbar.

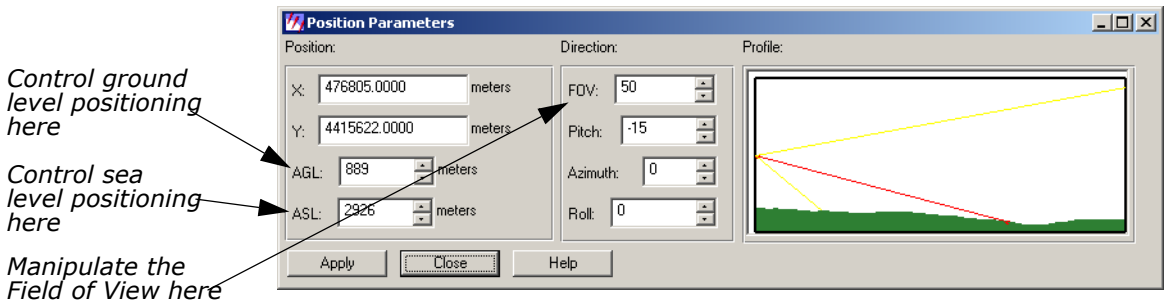

The Position Parameters dialog opens.

**2.** Drag on the **Eye** marker of the Positioning tool to change the observer's point of view in the Image Drape viewer.

The data in the Position Parameters dialog updates to reflect the changes in the observer's position. The view in the Image Drape viewer is also updated.

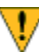

*If the image in the Image Drape viewer does not completely refresh when the mouse button is released, click the Update icon*   $\mathbf{a}$ 

**3.** Next, drag on the **Target** marker of the Positioning tool to change the point of observation in the Image Drape viewer.

The data in the Position Parameters dialog updates to reflect the changes in the point of observation. The view in the Image Drape viewer is also updated.

**4.** Change the position of both the observer and the target at once by dragging on the line that connects them in the Viewer.

The data in the Position Parameters dialog and the Image Drape viewer is updated.

**5.** In the Image Drape viewer, click the Goto icon subseturn to the original position of the observer and the target.

The image and the Positioning tool in the Viewer are updated to their original position. The Position Parameters dialog is also updated.

# **Use the Position Parameters Dialog**

**1.** In the Position Parameters dialog, change the **FOV** to **90** and the **Roll** to **45**, then click **Apply**.

The image in the Image Drape viewer is updated to reflect this change.

- **2.** In the Position Parameters dialog under **Observer Position**, enter **3000** in the **AGL** (Above Ground Level) number field.
- **3.** Click **Apply** and then **Close** in the Position Parameters dialog.

# **GLT Viewer** The Geospatial Light Table is the optional Viewer available with IMAGINE. The GLT Viewer has a Geospatial Tools palette that can be displayed and hidden as needed. The Geospatial Tools palette aids the visual analyst by providing multiple viewing windows and placing at the fingertips many of the most frequently used geospatial tools. The Geospatial Tools palette also provides enhanced functionality in the status bar below the view panes.

# **Geospatial Tools Palette**

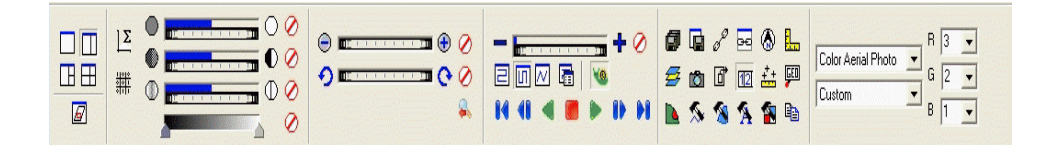

# *Geospatial Tools Palette*

The Geospatial Tools Palette consists of six Functional groups:

- **Display**—The four Layout Control icons in this functional group allow you to set the number of viewing panes in the viewer.
- **Enhance**—This functional group provides access to brightness, contrast, and sharpness adjustments.
- **Zoom/Rotate**—This functional group consists of a zoom control, a rotation control, and a scale tool.
- **Roam**—This group consists of a roaming speed control, autoroaming controls, and the snail trail recorder.
- **General**—This palette of tools provides fast access to many tools that are also available through the menus. In addition, there are several tools that are specific to geospatial light table use.
- **Spectral**—The Spectral Selector allows you to select from a list of named band combinations that are applicable to a specific sensor. The Sensor List is built dynamically from installed sensor attribute files (.saf) based upon the number of data bands in the input image.

**Display Function** This group sets the number of viewing panes in the Viewer. Display the file **XS\_truecolor\_sub.img** in a Viewer.

- **1.** Click the Two Viewer icon  $\|\cdot\|$  under the **Display** option to bring up a second Viewer.
- **2.** Hold the left mouse button to drag and drop the top layer in the second pane.
- **3.** Hold the right mouse button and select **Fit Image to Window**. The two Viewers display the image.

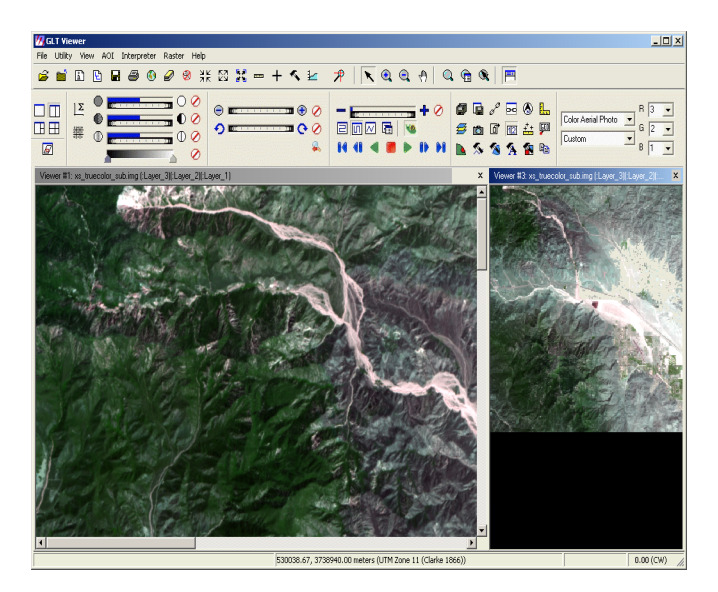

# **Dynamic Range Adjustment**

This feature ensures the brightness and contrast is automatically adjusted to optimum as you roam the image. During autoroaming, however, the adjustment is not made until roaming is paused.

- **1.** In the first Viewer, navigate to the urban area of the image.
- **2.** Click the Dynamic Range Adjustment icon  $\bigoplus$  to enhance and brighten features in the image.

The image displayed with the dynamic range adjustment turned on.

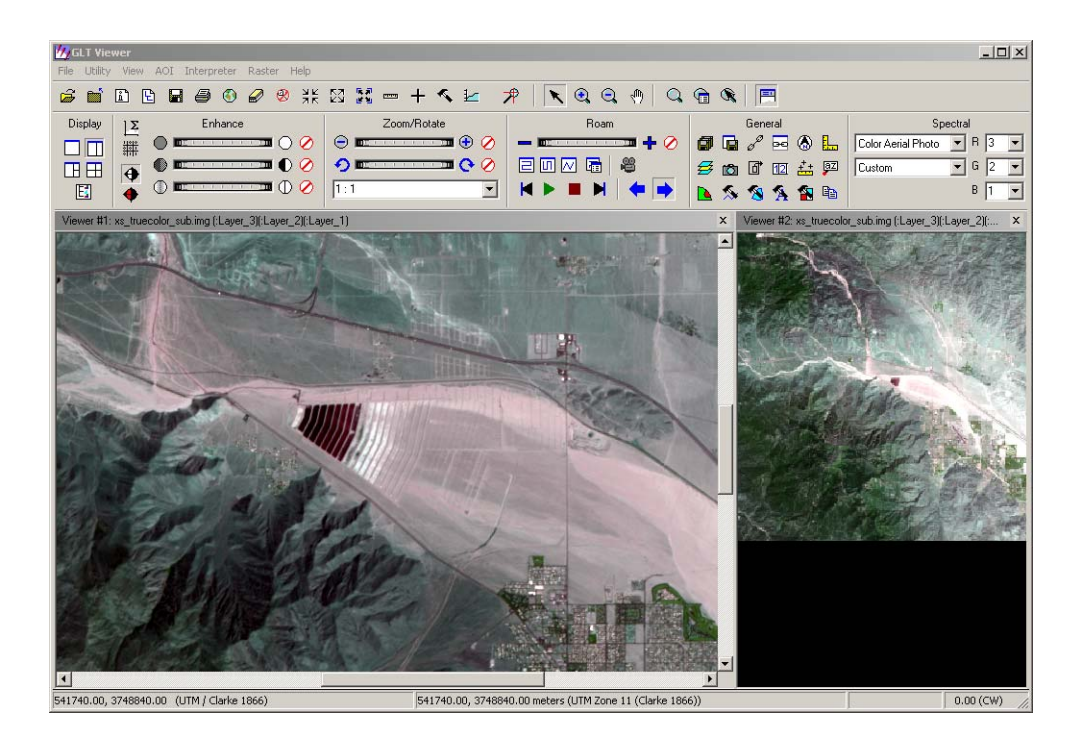

*The dynamic range adjustment function is most useful with larger images to enhance features that might appear dark or washed out. This feature adjusts your range as you move around the image and locate details you might otherwise miss. The dynamic range adjustment freeze gives the added advantage of freezing a particular section and allowing you to continue roaming as you adjust new areas to the dynamic range adjustment option. This feature overrides any other contrast or brightness settings.*

- **3.** Click the Horizontal Path icon  $\boxed{\square}$  to roam using the left to right scan pattern.
- **4.** Click the Start icon  $\blacktriangleright$  to begin the roam pattern.

*Turning on the Dynamic Range Adjustment function slows down the roaming pattern. To resume the speed, turn off the feature.*

While roaming, if you observe an area you want to freeze with a particular contrast and brightness setting, use the Dynamic Range Adjustment Freeze. This allows you to lock in the settings used at that moment.

**5.** Click the Dynamic Range Adjustment Freeze button to freeze any areas of interest, then continue roaming. Once you are satisfied with the results you may turn off the Dynamic Range Adjustment buttons.

**Digitizing a Roam Path** Digitizing a roam path on the image that the GLT automatically roams can be used to follow features like roads and rivers.

- 1. In the first viewer, click the Resize Image to Viewer Size icon **the limit of** on the GLT toolbar.
- **2.** Click the Follow User-Defined Path icon  $\sqrt{N}$  in the Roam section of the GLT toolbar, the AOI Tools palette opens.
- **3.** Click the polyline tool  $\lfloor \sqrt{n} \rfloor$  on the AOI Tools palette.
- **4.** Digitize each vertex of the custom roam path in the active view pane. Double-click to place the last vertex (the end point). The digitized image displays.

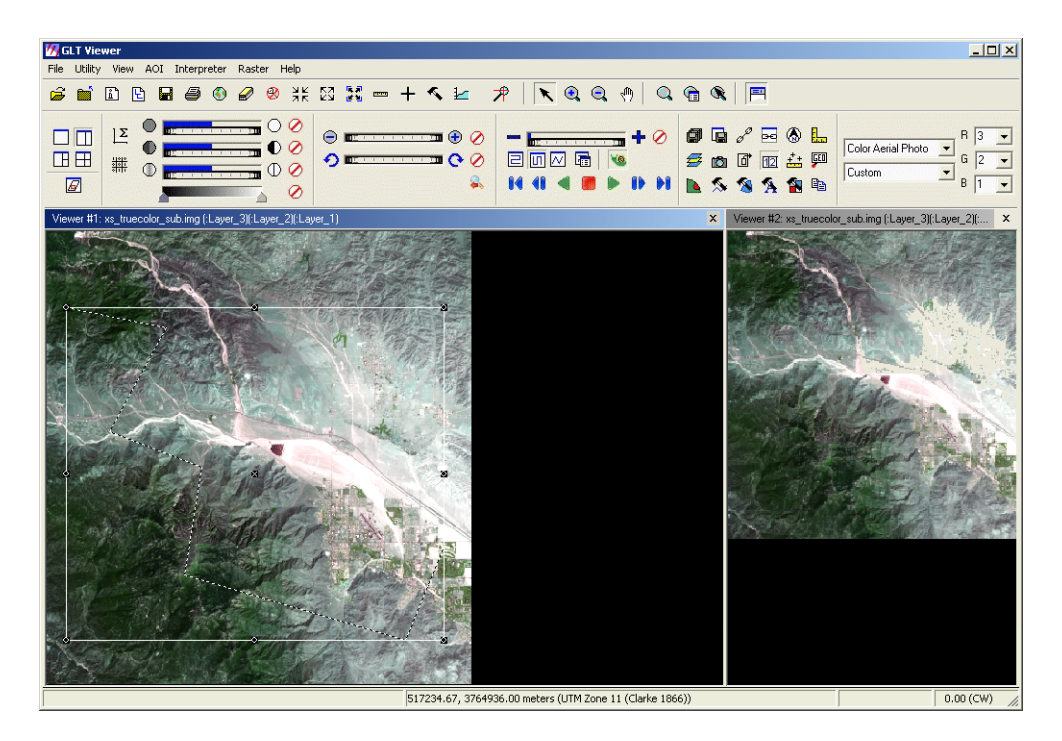

# **Roaming Technique**

- **1.** Click the Start **I** / Pause **II** Roam icon. Roaming begins at the first digitized point of the first polyline or where it left off when you clicked the pause icon.
- **2.** Click the Stop Roam icon **.**.
- **3.** Click the Roaming Preferences icon , the Roaming Properties dialog opens.
- **4.** Change the **Roam Speed** to **2**.
- **5.** Click **OK** to Close the Roaming Properties dialog.
- **6.** Click the Go to Start icon  $\blacksquare$  and click Start again to roam.

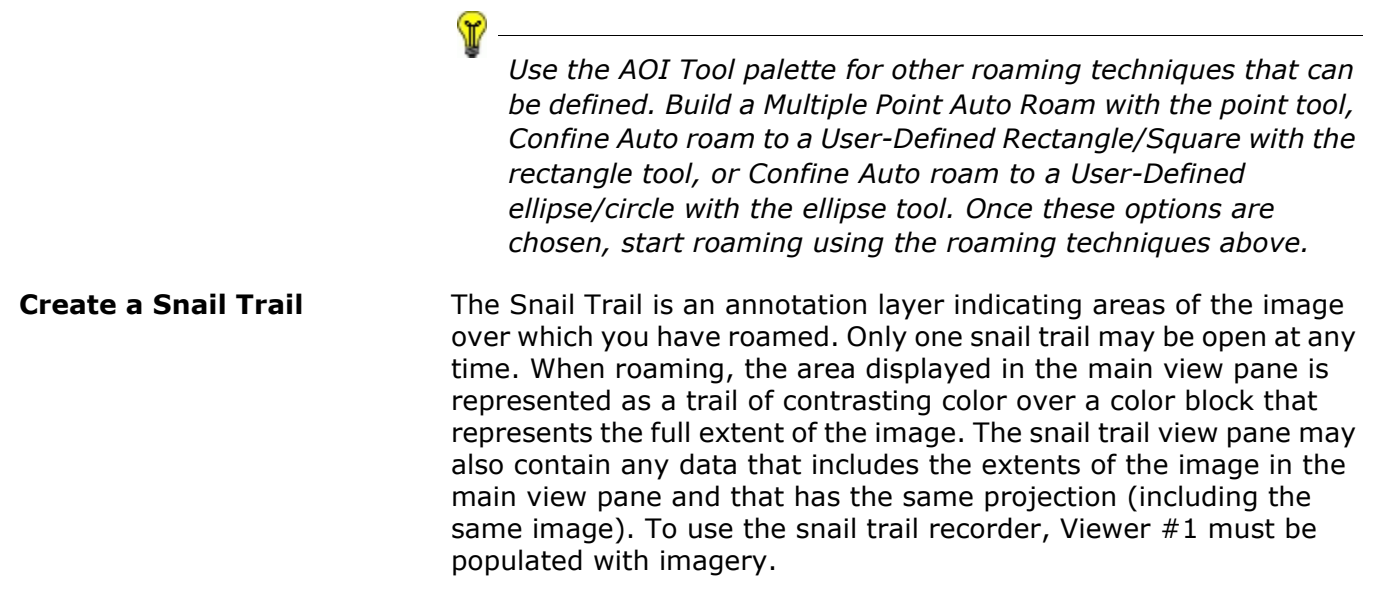

The two Viewers should display the file **XS\_truecolor\_sub.img**.

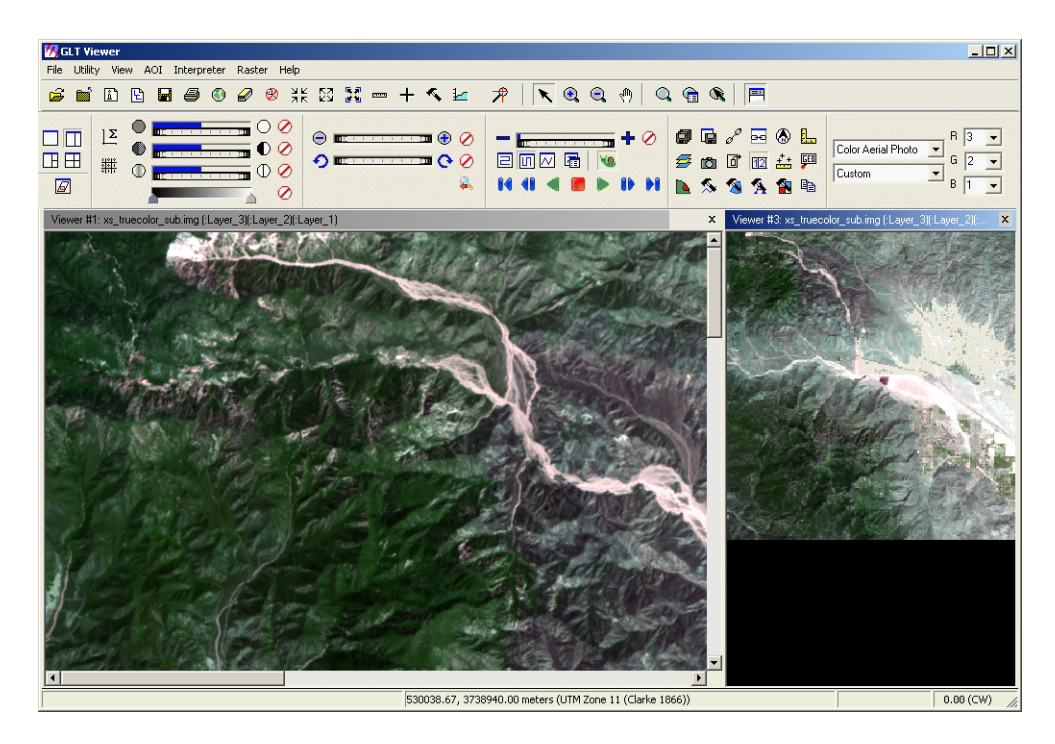

- **1.** Select the second Viewer to record the snail trail.
- **2.** Click the Record Snail Trail icon **图** in the Roam section of the Geospatial Tool Palette to create a new snail trail. The Snail Trail Menu is added to the GLT Viewer.

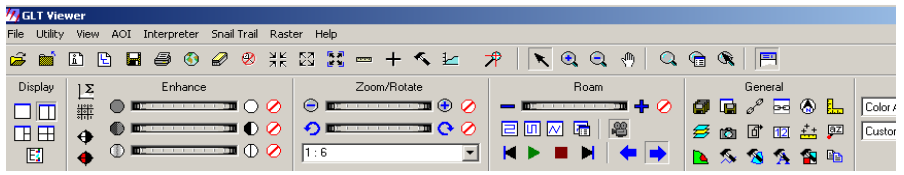

**3.** Select **Snail Trail -> Properties** from the GLT Viewer menu. The Snail Trail Properties menu opens.

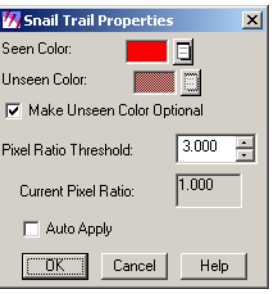

**4.** Click the dropdown list and change the **Seen Color** to **Red**.

*The current screen to file pixel ratio must be below the threshold set in the Snail Trail Properties dialog.*

- **5.** Click **OK** to close the Snail Trail Properties dialog.
- **6.** Select the main view pane.

w

- **7.** Click the **Horizontal Path** roaming technique.
- **8.** Click **Play** to observe the path left in the snail trail pane (second Viewer).
- **9.** Pause the path of the snail trail by clicking the **Pause** button. To start again, click the **Play** button.

The snail trail pauses in the second Viewer.

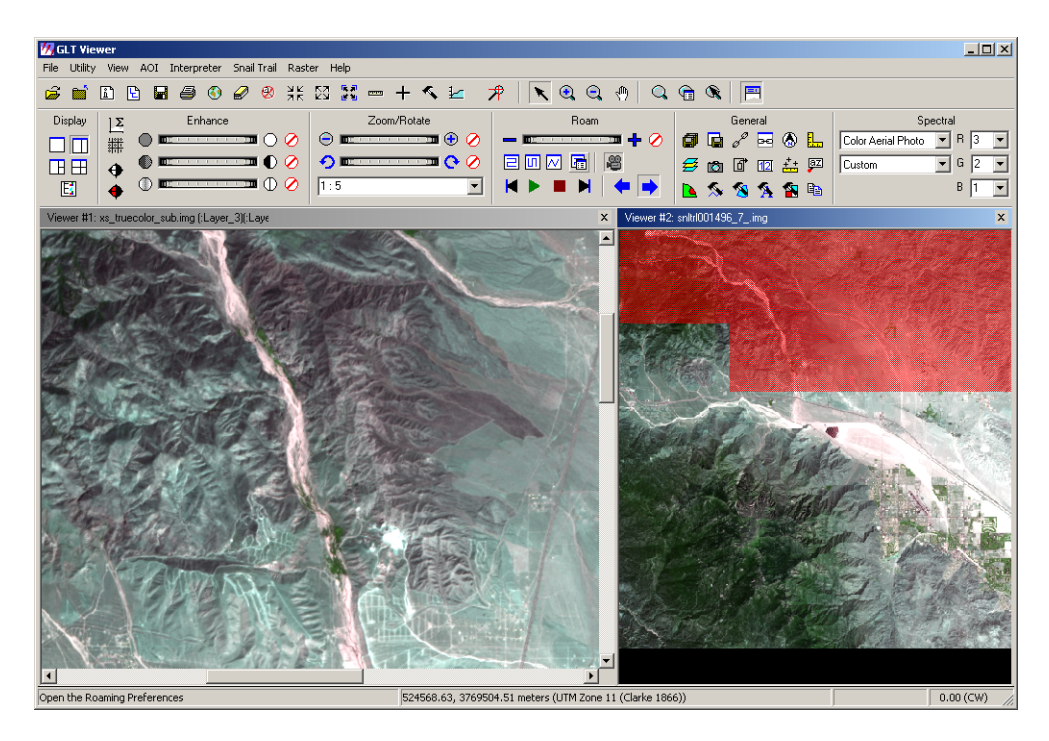

- **10.** Click the snail trail view pane to activate it.
- **11.** Click the Save icon  $\blacksquare$  to save the snail trail path.